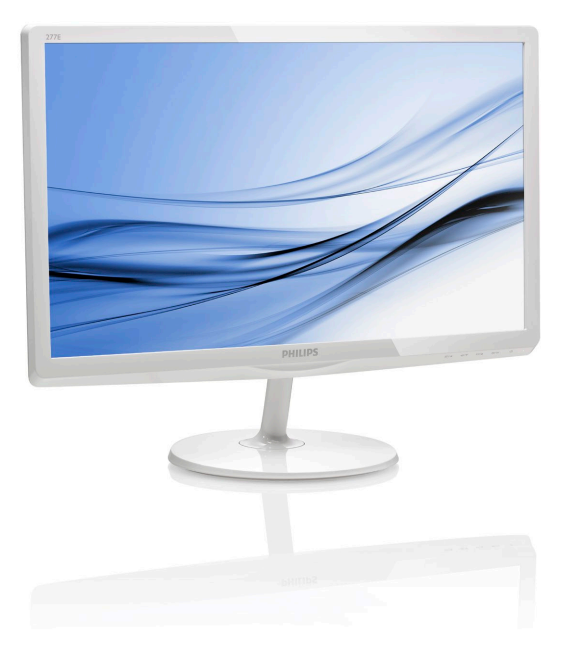

# <www.philips.com/welcome>

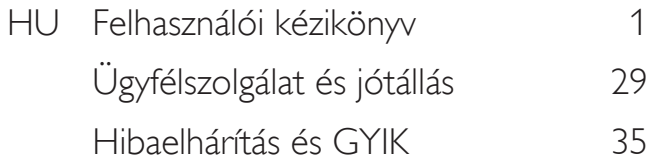

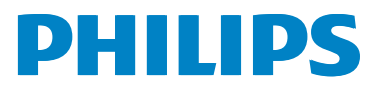

277E6

# Tartalomjegyzék

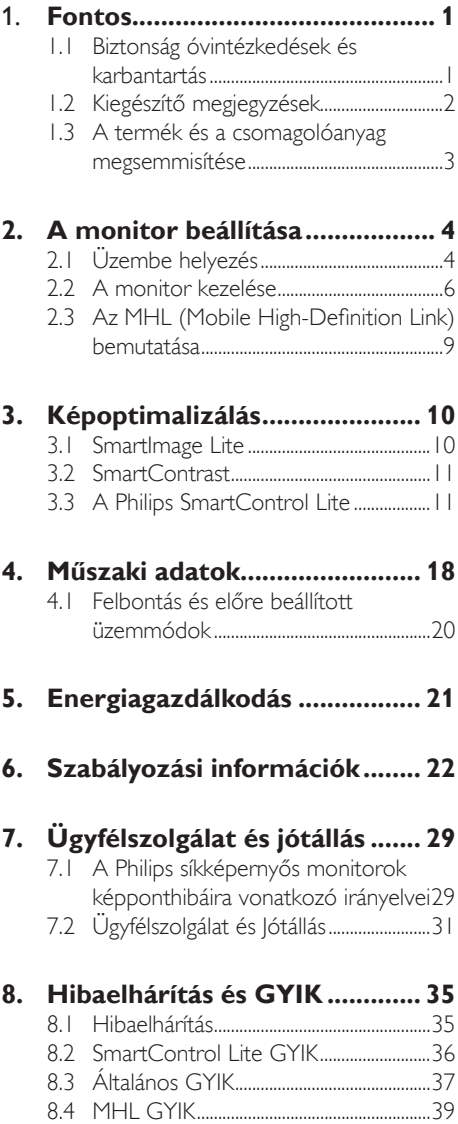

## <span id="page-2-1"></span><span id="page-2-0"></span>1. Fontos

Ez az elektronikus felhasználói kézikönyv mindenkinek szól, aki a Philips monitort használja. A monitor használata előtt szánjon időt e felhasználói kézikönyv elolvasására. A kézikönyv fontos információkat és megjegyzéseket tartalmaz a monitor kezeléséről.

Ez a Philips garancia akkor érvényes, ha a készüléket rendeltetésének megfelelő célra használták a használati utasításnak megfelelően, és a tulajdonos bemutatja az eredeti számlát vagy készpénzes nyugtát, amelyen szerepel a vásárlás dátuma, a forgalmazó és a típus neve és a készülék gyártási száma.

### 1.1 Biztonság óvintézkedések és karbantartás

### **<sup>4</sup>** Figyelmeztetések

A jelen dokumentációtól eltérő eljárások használata áramütést, elektromos és/vagy mechanikai veszélyeket okozhat.

Olvassa el és kövesse ezeket az utasításokat, amikor a monitort beköti és használja.

#### Működés közben

- Tartsa a monitort távol a közvetlen napfénytől, az igen erős fényforrásoktól és egyéb hőforrásoktól. Az ilyen környezetnek való kitétel a monitor elszíneződését és rongálódását eredményezheti.
- Távolítsa el a monitor közeléből az olyan tárgyakat, amelyek a szellőzőnyílásokba eshetnek, illetve megakadályozhatják a monitor elektronikus alkatrészeinek megfelelő szellőzését.
- Ne zárja el a káva szellőzőnyílásait.
- A monitor elhelyezése előtt győződjön meg arról, hogy a tápkábel és a konnektor könnyen elérhetőek.
- Ha a monitort a hálózati, illetve az egyenáramú tápkábel kihúzásával kapcsolja ki, a megfelelő működés érdekében várjon 6 másodpercig, mielőtt újra csatlakoztatná a hálózati, illetve az egyenáramú tápkábelt.
- Kizárólag a Philips által jóváhagyott hálózati tápkábelt használja. Ha a csomagolás esetleg nem tartalmazza a hálózati tápkábelt, kérjük lépjen kapcsolatba a helyi márkaszervizzel. (Forduljon a Fogyasztói Információs Központ Ügyfélszolgálatához)
- Ne tegye ki a monitort erős rezgésnek vagy ütődésnek működés közben.
- A monitort ne üsse meg vagy ejtse le működés, illetve szállítás közben.

### Karbantartás

- Hogy megóvja a monitort az esetleges sérüléstől, ne nyomja erősen az LCD panel felületét. A monitor mozgatása közben az emeléshez mindig a keretet fogja meg. Soha ne emelje fel a monitort úgy, hogy az LCD panelra teszi a kezét vagy ujját.
- Húzza ki a monitor tápkábelét, ha hosszabb ideig nem fogja használni.
- Húzza ki a monitor tápkábelét, ha kissé nedves kendővel kell megtisztítania. A képernyő felületét száraz ruhával le lehet törölni, ha a tápfeszültség ki van kapcsolva. Azonban soha ne használjon szerves oldószereket, mint például alkoholt vagy ammónia alapú folyadékokat a monitor tisztítására.
- Az áramütés és a készülék maradandó károsodásának kockázatát elkerülendő, ne tegye ki a monitor por, eső, víz, illetve túlzottan nedves környezet hatásának.
- Ha a monitorra folyadék kerül, azonnal törölje le száraz kendővel.
- Ha a monitor belsejébe idegen anyag vagy víz jut, kérjük azonnal áramtalanítsa és húzza ki a hálózat tápkábelt. Ezután távolítsa el az idegen anyagot, illetve vizet, majd szállítsa a monitort a márkaszervizbe.
- Ne tárolja vagy használja a monitort hő, közvetlen napfény, vagy rendkívül hideg hatásának kitett helyen.
- A monitor legjobb teljesítményének fenntartása és minél hosszabb élettartama érdekében, kérjük, olyan helyen használja a monitort, amely az alábbi hőmérséklet- és páratartalom-tartományba esik.

- <span id="page-3-0"></span>• Hőmérséklet: 0-40 °C 32-95 °F
- Páratartalom: 20-80 % relatív páratartalom
- FONTOS: Mindig aktiváljon egy mozgó képernyővédő programot, ha a monitort őrizetlenül hagyja. Mindig aktiváljon egy rendszeres képfrissítő alkalmazást, ha a monitor mozdulatlan tartalmat jelenít meg. Ha az LCD-monitor hosszú ideig állóképet vagy mozdulatlan tartalmat jelenít meg, a kép "beéghet", amit "utóképnek", illetve "szellemképnek" is neveznek.
- A "beégés", "utókép", vagy "szellemkép" jól ismert jelenség az LCD panel technológiában. Az esetek többségében a "beégett" kép, "utókép" vagy "szellemkép" folyamatosan eltűnik egy adott idő elteltével, ha kikapcsolják a monitort.

### **1** Figyelem

Képernyővédő vagy rendszeres képfrissítő alkalmazás aktiválásának mellőzése esetén a súlyos "beégés", "utókép", vagy "szellemkép" tünetei nem szűnnek meg, és nem javíthatók. Ilyen kárra nem vonatkozik a garancia.

#### Szerviz

- A készülékházat kizárólag a szerviz szakképzett munkatársai nyithatják ki.
- Amennyiben javításhoz, illetve összeszereléshez szükséges dokumentumra van szüksége, kérjük lépjen kapcsolatba a helyi márkaszervizzel. (Lásd a "Fogyasztói Információs Központ" című fejezetet)
- A szállítással kapcsolatos információkért lásd a "Műszaki adatok" című fejezetet.
- Soha ne hagyja a monitort közvetlen napfényben álló gépkocsiban/ csomagtartóban.

### **S** Megjegyzés

Lépjen kapcsolatba szerviztechnikussal, ha a monitor nem működik megfelelően, illetve ha nem biztos arról, hogy milyen eljárást kövessen, ha betartották a Kézikönyv kezelési utasításait.

### 1.2 Kiegészítő megjegyzések

A következő alfejezetek az egyes nemzeti konvenciókat tartalmazzák, melyeket figyelembe kell venni a terméknél.

### Megjegyzések, figyelemfelhívások, figyelmeztetések

Ebben a kézikönyvben a szövegblokkok mellett ikonok találhatók, és a szöveg félkövér vagy dőlt betűvel is kinyomtatható. Ezek a blokkok bizonyos megjegyzéseket, felhívásokat vagy figyelmeztetéseket tartalmaznak. Ezek a következőek:

### **S** Megjegyzés

Ez az ikon fontos információkat és tippeket jelöl, amelyek segítségével hatékonyabban tudja használni számítógépét.

### **W** Vigyázat

Ez az ikon olyan információt jelez, mely segítségével elkerülheti az esetleges hardverkárosodást vagy adatvesztést.

### Figyelem

Ez az ikon veszélyhelyzetre hívja fel a figyelmet, és segítséget nyújt abban, hogy hogyan kerülje el a problémát.

Néhány figyelmeztetés más formában is megjelenhet, és lehetséges, hogy nem kísérik őket ikonok. Ilyen esettekben a figyelmeztetés speciális formátumát kötelezően jelezzük.

### <span id="page-4-0"></span>1.3 A termék és a csomagolóanyag megsemmisítése

Elektromos és elektronikus berendezések hulladékai (WEEE)

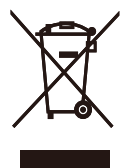

This marking on the product or on its packaging illustrates that, under European Directive 2012/19/EU governing used electrical and electronic appliances, this product may not be disposed of with normal household waste. You are responsible for disposal of this equipment through a designated waste electrical and electronic equipment collection. To determine the locations for dropping off such waste electrical and electronic, contact your local government office, the waste disposal organization that serves your household or the store at which you purchased the product.

Your new monitor contains materials that can be recycled and reused. Specialized companies can recycle your product to increase the amount of reusable materials and to minimize the amount to be disposed of.

All redundant packing material has been omitted. We have done our utmost to make the packaging easily separable into mono materials.

Please find out about the local regulations on how to dispose of your old monitor and packing from your sales representative.

### Taking back/Recycling Information for **Customers**

Philips establishes technically and economically viable objectives to optimize the environmental performance of the organization's product, service and activities.

From the planning, design and production stages, Philips emphasizes the important of making products that can easily be recycled. At Philips, end-of-life management primarily entails participation in national take-back initiatives and recycling programs whenever possible, preferably in cooperation with competitors, which recycle all materials (products and related packaging material) in accordance with all Environmental Laws and taking back program with the contractor company.

Your display is manufactured with high quality materials and components which can be recycled and reused.

To learn more about our recycling program please visit

[http://www.philips.com/sites/philipsglobal/](http://www.philips.com/sites/philipsglobal/about/sustainability/ourenvironment/productrecyclingservices.page) [about/sustainability/ourenvironment/](http://www.philips.com/sites/philipsglobal/about/sustainability/ourenvironment/productrecyclingservices.page) [productrecyclingservices.page](http://www.philips.com/sites/philipsglobal/about/sustainability/ourenvironment/productrecyclingservices.page)

# <span id="page-5-0"></span>2. A monitor beállítása

## 2.1 Üzembe helyezés

### 1 A csomag tartalma

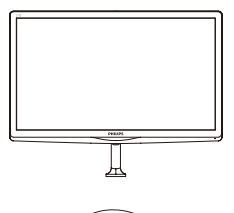

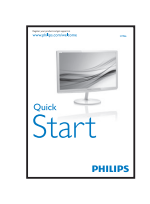

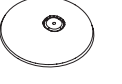

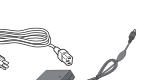

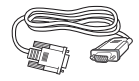

lec Etro  $\begin{equation} \begin{array}{c} \begin{array}{c} \begin{array}{c} \text{if } \end{array} \end{array} \end{equation}$ 

AC/DC adapter VGA (opcionális)

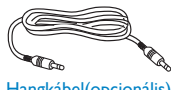

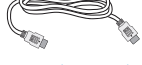

Hangkábel(opcionális) HDMI (opcionális)

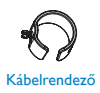

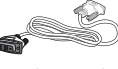

Kábelrendező DVI (opcionális)

### **S** Megjegyzés

Kizárólag a következő AC/DC adaptert használja: Philips ADPC1945

### 2 A monitorállvány felszerelése

1. Helyezze a monitort a kijelzőpanellel lefelé egy puha és sima felületre, ügyelve arra, nehogy megkarcolódjon vagy megsérüljön a kijelzőpanel.

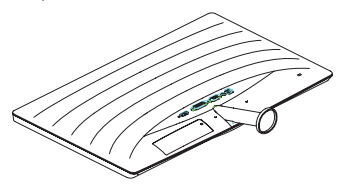

- 2. Mindkét kézzel fogja meg a talpat és határozott mozdulattal illessze a talpat az oszlopba.
	- (1) Óvatosan rögzítse a talpat az oszlopra és figyeljen a retesz kattanására.
	- (2) Ujjal húzza meg a talp alján lévő csavart, hogy a talpat szorosan az oszlophoz rögzítse.

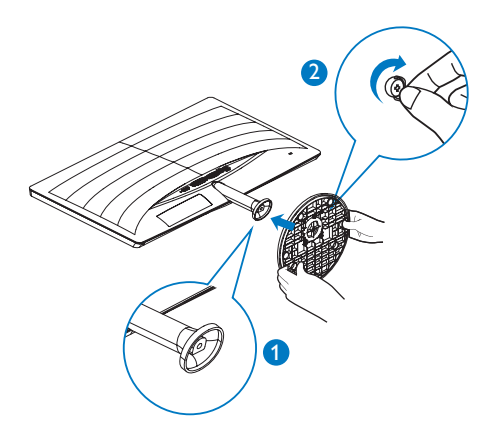

**3** Csatlakoztatás a PC-hez

### 277E6QSD/277E6QSW:

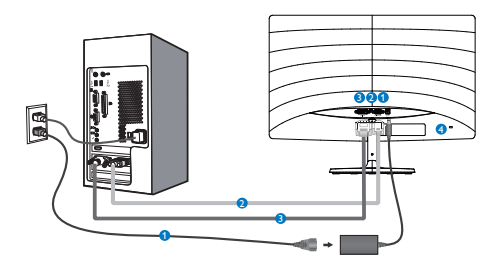

AC/DC yápfeszültség bemenet

- **2** VGA bemenet
- **DVI** bemenet
- **A** Kensington lopásgátló zár

### 277E6QDSW/277E6QDSD:

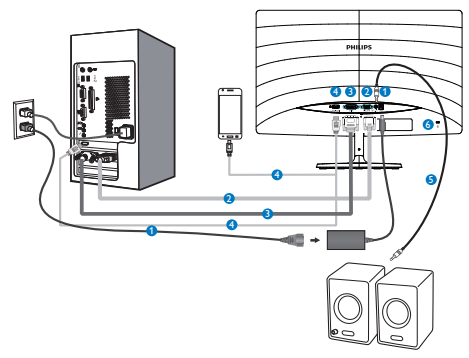

- AC/DC yápfeszültség bemenet
- **2** VGA bemenet
- **B** DVI bemenet
- **4** HDMI- vagy MHL-bemenet
- **B** HDMI audió kimenet
- **6** Kensington lopásgátló zár

### 277E6LDAD/277E6LDAW:

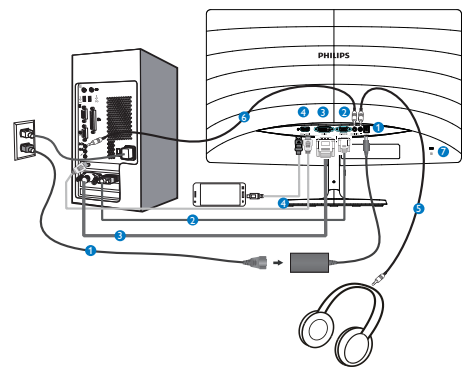

- AC/DC yápfeszültség bemenet
- **2** VGA bemenet
- **D** DVI bemenet
- **A** HDMI- vagy MHL-bemenet
- **6** Fülhallgató csatlakozó
- **6** Audió bemenet
- **Z** Kensington lopásgátló zár

### Csatlakoztatás a számítógéphez

- 1. Csatlakoztassa szorosan a hálózati tápkábelt a monitor hátulján lévő aljzathoz.
- 2. Kapcsolják ki a számítógépet, és húzzák ki csatlakozóját az áramforrásból.
- 3. Csatlakoztassa a monitor jelkábelét a számítógép hátulján lévő videócsatlakozóhoz.
- 4. Csatlakoztassa számítógépét és monitorját egy közeli aljzatba.
- 5. Kapcsolja be a számítógépet és a monitort. Ha a monitor képet jelenít meg, a telepítés kész.

## <span id="page-7-0"></span>2.2 A monitor kezelése

#### **1 Elölnézeti termékleírás**

#### 277E6QSW/277E6QSD/277E6QDSD/277E6Q DSW

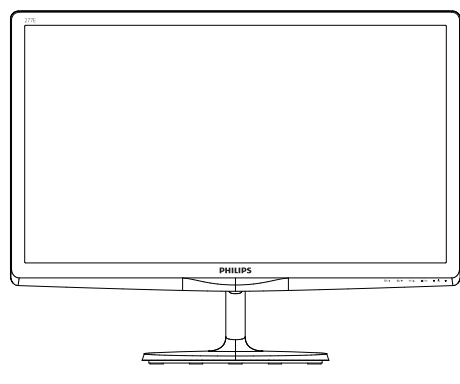

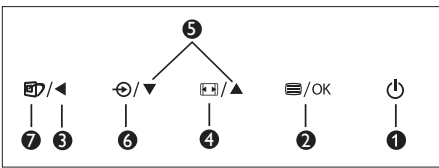

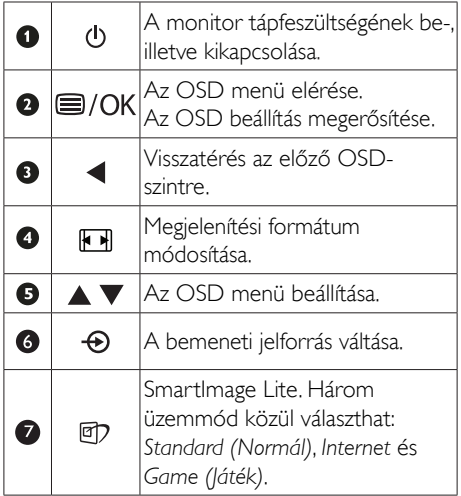

#### 277E6LDAD/277E6LDAW:

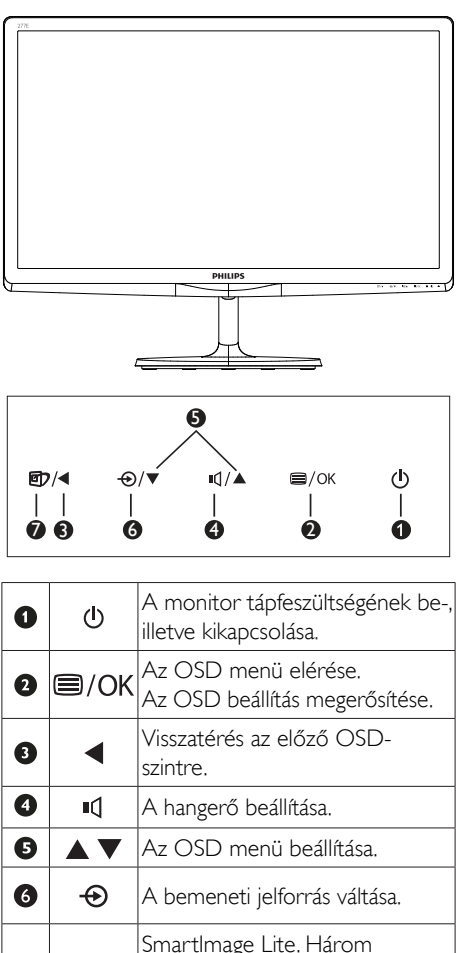

üzemmód közül választhat: *Standard (Normál)*, *Internet* és

*Game (Játék)*.

 $\bullet$ 

0

#### 2 Az OSD menü leírása

### Mi az a képernyőn megjelenő menü (On-Screen Display – OSD)?

Valamennyi Philips LCD monitor rendelkezik képernyőn megjelenő (On-Screen Display - OSD) menüvel. Lehetővé teszi a végfelhasználó számára a képernyő teljesítményének beállítását, illetve a monitorok funkcióinak közvetlen kiválasztását a képernyőn megjelenő utasítás-ablakban. Az alábbiakban látható egy felhasználóbarát képernyőn megjelenő kezelőfelület:

#### 277E6QSW/277E6QSD/277E6QDSD/277E6Q DSW:

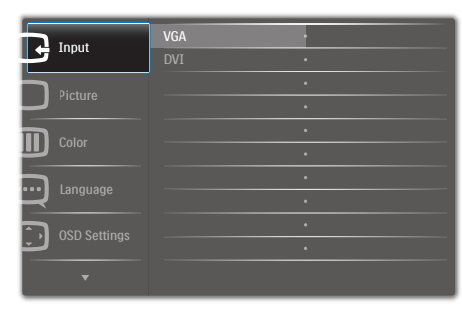

### 277E6LDAD/277E6LDAW

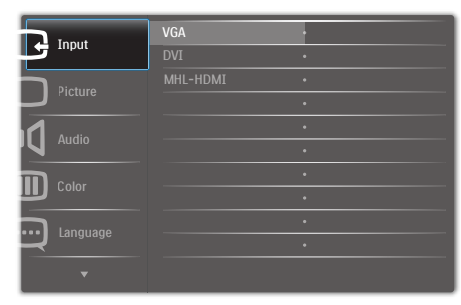

#### Alapinformációk és egyszerű útmutatások az irányító billentyűkhöz

A fenti OSD menüben megnyomhatja a ▼▲ gombokat a keret előlapján a kurzor mozgatásához, vagy az OK gombot a választás, illetve módosítás megerősítéséhez.

### Az OSD menü

Az alábbiakban található az OSD menü általános szerkezeti felépítése. Ezt használhatja referenciának, amikor később szeretne módosításokat végezni.

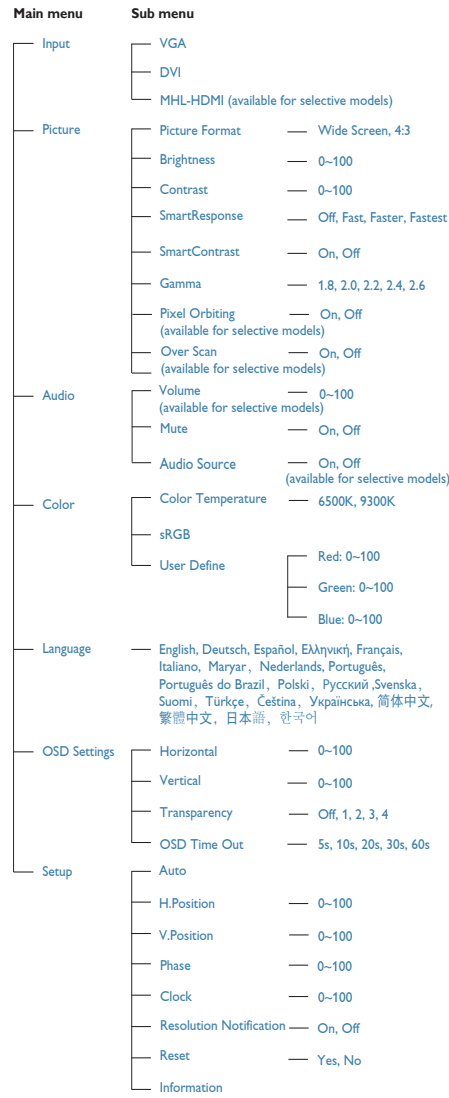

### **B** Felbontással kapcsolatos nyilatkozat

A monitor optimális teljesítményét saját felbontása, azaz 1920 × 1080 képpont @ 60Hz képfrissítés mellett nyújtja. Ha a monitort ettől eltérő felbontás mellett kapcsolják be, figyelmeztető üzenet jelenik meg a képernyőn: A legjobb eredmény érdekében az 1920 × 1080 @ 60Hz felbontást használja.

A saját felbontásra vonatkozó figyelmeztetés kikapcsolható az OSD (On Screen Display) menü Setup (Beállítás) menütételében.

4 Fizikai funkció

### Dönthetőség

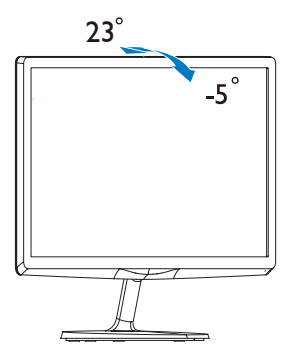

## <span id="page-10-0"></span>2.3 Az MHL (Mobile High-Definition Link) bemutatása

### 1 Mi az?

A Mobile High Definition Link (MHL) egy mobil audió/videó interfész, amelyen a mobiltelefonok és egyéb hordozható eszközök nagyfelbontású megjelenítőkhöz csatlakozhatnak.

Az opcionális MHL-kábel lehetővé teszi MHLképes mobileszközének csatlakoztatását ehhez a nagyméretű Philips MHL-megjelenítőhöz, és nézheti, ahogy HD videói életre kelnek nagyszerű digitális hanggal. Nemcsak mobil játékokat, fotókat, filmeket és egyéb alkalmazásokat tekinthet meg a nagy képernyőn, hanem fel is töltheti mobileszközét, így félúton sem fogy ki az energia.

### 2 Hogyan kell használni az MHL funkciót?

Az MHL funkció használatához MHLhitelesítéssel rendelkező mobileszközre van szükség. Látogassa meg az MHL hivatalos weboldalát az MHL-hitelesítéssel rendelkező mobileszközök listájáért ([http://www.](http://www.mhlconsortium.org) [mhlconsortium.org\)](http://www.mhlconsortium.org).

A funkció használatához opcionális MHLhitelesítéssel rendelkező kábel is szükséges.

### **3** Hogyan működik? (Hogyan csatlakoztatom?)

Csatlakoztassa az opcionális MHL-kábelt a mobileszköz mini USB-aljzatához, az [MHL-HDMI] jelzéssel rendelkező végét pedig a monitorhoz. Így már készen áll arra, hogy a képeket a nagyképernyős megjelenítőn tekintse meg és működtesse a mobileszköz összes funkcióját, mint pl. internet szörfölés, játék, fotók böngészése stb. Ha a monitor hangszórókkal rendelkezik, a hozzá tartozó hangot is hallani fogja. Ha leválasztják az MHL-kábelt vagy kikapcsolják a mobileszközt, az MHL-funkció automatikusan letiltásra kerül.

## **S** Megjegyzés

- A monitornak kizárólag az [MHL-HDMI] jelölésű portja támogatja az MHLfunkciót, ha MHL-kábelt használnak. Vegye figyelembe, hogy az MHL-hitelesítéssel rendelkező kábel eltér a szabványos HDMI-kábeltől.
- Az MHL-hitelesítéssel rendelkező mobileszköz külön kapható.
- Elképzelhető, hogy manuálisan kell átkapcsolnia a monitort MHL-HDMI üzemmódra a monitor aktiválásához, ha további működő eszközök csatlakoznak a szabad bemenetekhez
- Az ErP készenlétre/kikapcsolt állapotra vonatkozó energiatakarékos jellemzők nem érvényesek az MHL töltésfunkcióra
- Ez a Philips megjelenítő MHL-hitelesített. Ha azonban MHL eszköze nem csatlakozik vagy működik megfelelően, olvassa el az MHL eszköz GYIK fájlját vagy forduljon közvetlenül a forgalmazóhoz iránymutatásért. Az eszköz gyártójának szabályzata előírhatja, hogy saját márkaspecifikus MHL-kábelt vagy -adaptert vásároljon a működéshez.

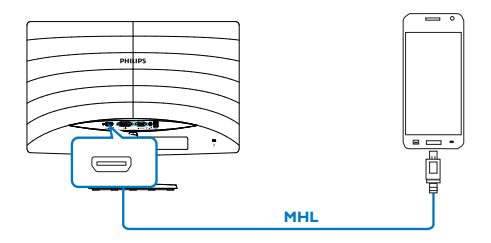

## <span id="page-11-0"></span>3.1 SmartImage Lite

### $\blacksquare$  Mi az?

A SmartImage Lite előre beállított értékekkel optimalizálja a megjelenítést a különféle tartalomnak megfelelően és valós időben, dinamikusan állítja a fényerőt, kontrasztot, színhőmérsékletet és élességet. Akár szöveges alkalmazásokkal dolgozik, akár képeket jelenít meg, vagy videót néz, a Philips SmartImage Lite nagyszerű, optimalizált teljesítményt nyújt.

### 2 Miért van szükségem rá?

Bármilyen monitorral szemben az a kívánalom, hogy kedvenc tartalmát optimálisan jelenítse meg. A SmartImage Lite szoftver valós időben, dinamikusan állítja a fényerőt, kontrasztot, színt és élességet a lehető legjobb monitornézési élmény érdekében.

### <sup>3</sup> Hogyan működik?

A SmartImage Lite egy élenjáró Philips technológia, amely elemzi a képernyőn megjelenített tartalmat. A SmartImage Lite az Ön által kiválasztott üzemmód alapján, dinamikusan javítja a képek kontrasztját, színtelítettségét és élességét a lehető legjobb megjelenítés érdekében – mindezt valós időben, egyetlen gombnyomásra.

### 4 Hogyan engedélyezem a SmartImage Lite programot?

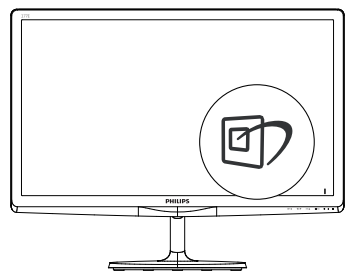

1. Nyomja meg a  $\mathbb{Z}$  gombot a SmartImage Lite indításához a megjelenítőn;

- 2. Nyomja meg többször a  $\nabla$   $\blacktriangle$  gombot, hogy a Standard (Szbványos), Internet és Game (Játék) mód között váltson.
- 3. A SmartImage Lite képernyőkijelzés 5 másodpercig a képernyőn marad, illetve az OK gomb megnyomásával is megerősítheti a kiválasztást.

Három üzemmód közül választhat: Standard (Normál), Internet, Game (Játék).

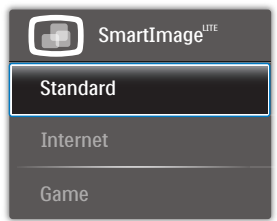

- Standard (Normál): javítja a szöveges kijelzést és visszafogja a fényerőt a jobb olvashatóság és a szem-megerőltetés csökkentése érdekében. Ez az üzemmód jelentős mértékben javítja az olvashatóságot és termelékenységet, amikor számolótáblákkal, PDF fájlokkal, beolvasott cikkekkel vagy egyéb általános irodai alkalmazásokkal dolgozik.
- Internet: Ez a profil egyesíti a színtelítettség-, dinamikus kontraszt- és élességjavítást, így a fotók és egyéb képek kiemelkedő tisztasággal és ragyogó színekben jelennek meg – mindezt képzaj és fakult színek nélkül.
- Game (Játék): Válassza ezt az üzemmódot, hogy felgyorsítsa a válaszidőt, csökkentse a képernyőn gyorsan mozgó tárgyak elmosódott körvonalát, feljavítsa a kontrasztarányt a fényesebb és sötétebb területeken. Ez az üzemmód nyújtja a legjobb teljesítményt a játékok megszállottjainak.

### <span id="page-12-0"></span>3.2 SmartContrast

### $\blacksquare$  Mi az?

Egyedülálló technológia, amely dinamikusan elemzi a megjelenített tartalmat, és automatikusan optimalizálja a LCD monitor kontrasztarányát a képek maximális tisztasága és élvezete érdekében úgy, hogy fokozza a háttérvilágítást a tisztább, élesebb és fényesebb kép érdekében, illetve lejjebb veszi a háttérvilágítást a sötétebb hátterű képek tiszta megjelentése érdekében.

### 2 Miért van szükségem rá?

Minden tartalomtípushoz a lehető legtisztább és szemnek kényelmes kép. A SmartContrast dinamikusan szabályozza a kontrasztot és beállítja a háttérvilágítást a játékok és videoképek tiszta, éles és fényes, illetve az irodai munka szövegének tiszta, olvasható megjelenítése érdekében. A monitor energiafogyasztásának csökkentése költségmegtakaritást és a monitor megnövelt élettartamát eredményezi.

### <sup>3</sup> Hogyan működik?

Ha aktiválja a SmartContrast programot, valós időben elemzi a megjelenített tartalmat, és beállítja a színeket, illetve szabályozza a háttérvilágítás erejét. Ez a funkció dinamikusan javítja a kontrasztot, hogy videók nézegetése, illetve játék közben még jobban szórakozzon.

## 3.3 A Philips SmartControl Lite

A Philips új SmartControl Lite szoftvere segítségével monitorját könnyedén vezérelheti egy könnyen használható, képernyőn megjelenő grafikus kezelőfelület által. A bonyolult beállítási folyamat már a múlté, mivel ez a felhasználóbarát szoftver végigvezeti Önt, amikor a felbontás finombeállítását, színkalibrálást, fázis/órajel beállításokat, RGB fehérpont beállítást stb. végez.

A gyors feldolgozás és válasz érdekében a legkorszerűbb technológiával felszerelt, a Windows 7-tel is kompatibilis, szembeszökő animált ikon-alapú szoftver készen áll arra, hogy a Philips monitorokkal még jobb élményt nyújtson!

### 1 Üzembe helyezés

- Kövesse az utasításokat az üzembe helyezés elvégzéséhez.
- A telepítés befejezése után már elindíthatja a szoftvert.
- Ha később kívánja elindítani, kattintson az asztalon vagy az eszközsoron lévő parancsikonra.

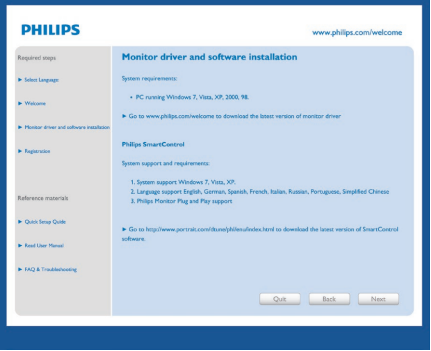

### Első indítás – varázsló

- A SmartControl Lite telepítését követő első alkalommal automatikusan elindítja az első indítási varázslót.
- A varázsló végigvezeti a monitor beállításának lépésein.
- A Plug-in (Bővítmények) menüben később is elindíthatja a varázslót.
- További lehetőségek beállítására is van mód a varázsló nélkül, ha a Standard (Normál) panelba lép.

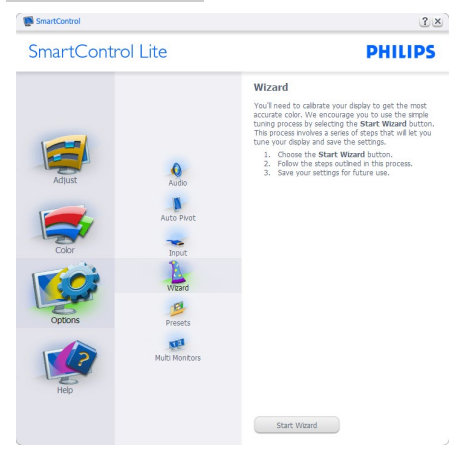

### 2 Indítás Standard (Normál) panellel:

#### Adjust (Beállítás) menü:

- Az Beállítás menü lehetővé teszi a Brightness (Fényerő), Contrast (Kontraszt), Focus (Fókusz), Position (Helyzet) és Resolution (Felbontás) elemek beállítását.
- Az utasítások követésével elvégezheti a beállítást.
- A Cancel (Mégse) lehetőséggel a felhasználó visszavonhatja az üzembe helyezés műveleteit.

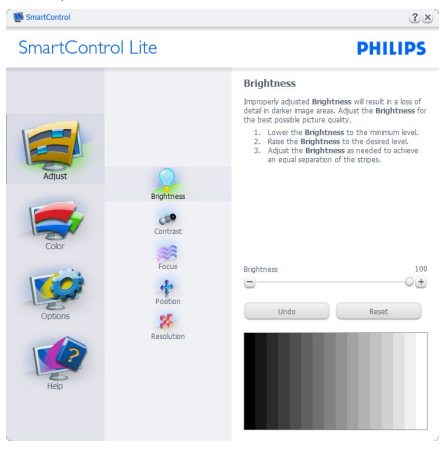

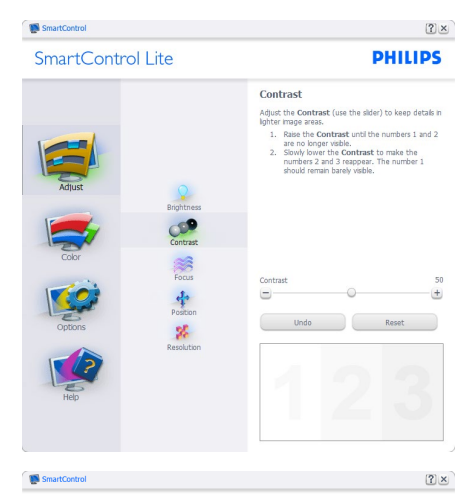

SmartControl Lite

**PHILIPS** 

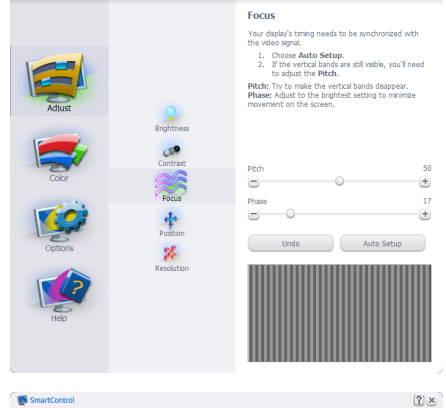

SmartControl Lite

**PHILIPS** 

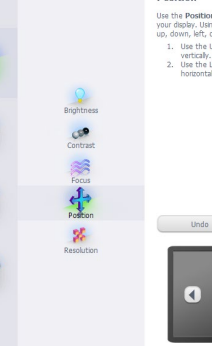

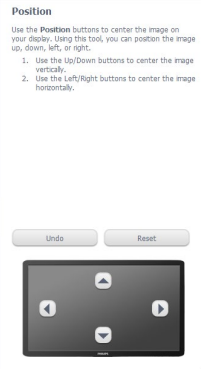

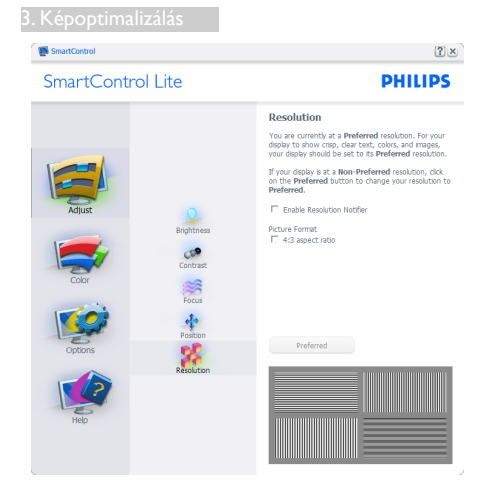

### Color (Szín) menü:

- A Color (Szín) menü lehetővé teszi az RGB, Black Level (Feketeszint), White Point (Fehérpont), Color Calibration (Színkalibráció) és SmartImage Lite elemek beállítását (Lásd a SmartImage Lite szakaszt).
- Az utasítások követésével elvégezheti a beállítást.
- Tekintse meg az alábbi táblázatot az Ön adatbevitelének megfelelő almenü elemeit illetően.
- Példa Color Calibration (színkalibrációra).

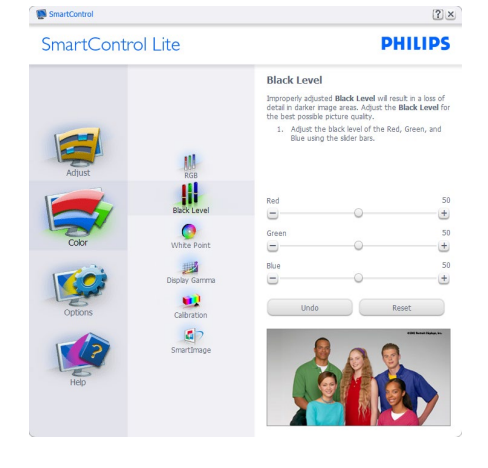

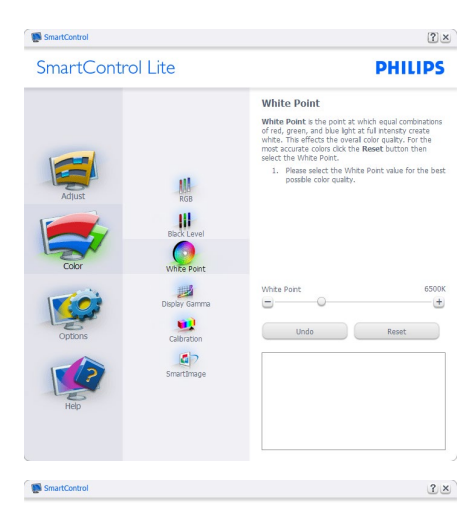

SmartControl Lite

**PHILIPS** 

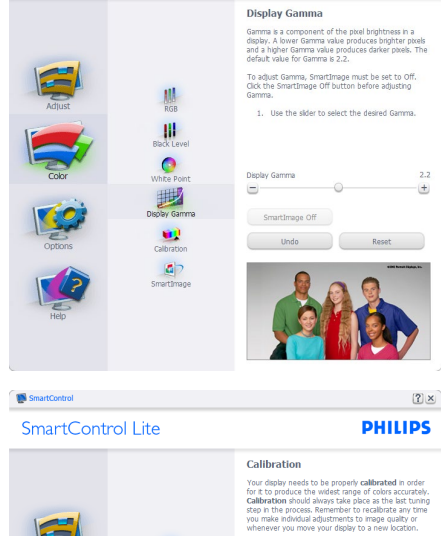

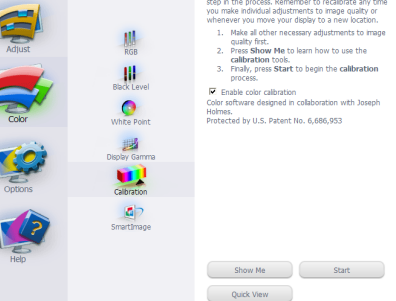

1. A "Show Me (Mutasd meg)" elindítja a

színkalibráció oktatóprogramját.

- 2. Start (Indítás) elindítja a 6 lépésből álló színkalibrációs szekvenciát.
- 3. A Quick View (Gyorsnézet) betölti ez "előtte/utána" képeket.
- 4. A Cancel (Mégse) gombra kattintva térhet vissza a Color (Szín) induló képernyőjére.
- 5. Enable color calibration (Színkalibráció engedélyezése) - alapértelmezésképpen be van kapcsolva. Ha nincs bejelölve, nem teszi lehetővé a színkalibrációt és kiszürkíti a start és gyorsnézet gombokat.
- 6. Szabadalmi információkat kell tartalmaznia a kalibrációs képerynőnek.

#### Első színkalibrációs képernyő:

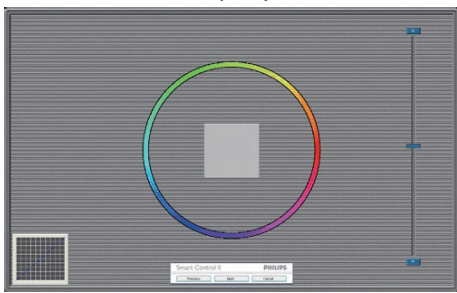

- A Previous (Előző) gomb le van tiltva, amíg a második szín képernyőre nem lépett.
- A Tovább gombbal a következő képernyőre léphet (6 db beállító képernyő).
- A Végső megnyomásával a File (Fájl) > Presets (Előre beállított) panel elemre léphet.
- A Mégsem bezárja a felhasználói felületet és visszatér a Plug-in (bővítmények) oldalra.

#### SmartImage Lite

Lehetővé teszi, hogy a felhasználó módosítsa a beállításokat, hogy a tartalom szerint a legjobb megjelenítési beállításokat érje el.

Az Szórakozás beállítása esetén a SmartContrast és a SmartResponse funkciók engedélyezettek.

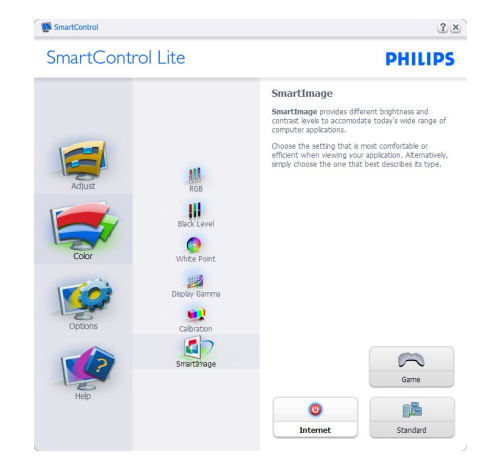

Opciók) > Preferenciák - Csak akkor aktív, ha kiválasztja a Preferenciák elemet az Opciók legördülő menüben. A DDC/CI funkcióval felszerelt, de nem támogatott megjelenítőn kizárólag a Súgó és Opciók fülek elérhetők.

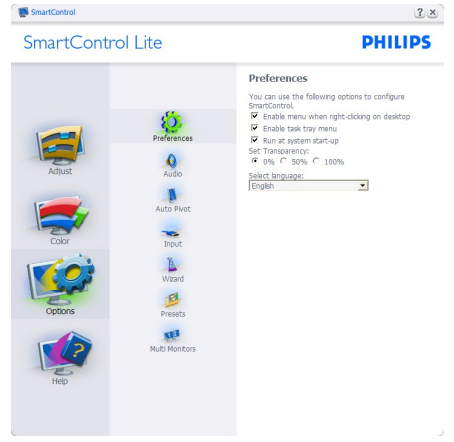

- Megjeleníti a jelenlegi preferenciabeállításokat.
- A négyzet bejelölésével engedélyezni lehet a funkciót. A jelölőnégyzet kétállású.
- Az Enable Context Menu (Helyi menü engedélyezése) elem az asztalon alapértelmezésképpen (Be) értékre van állítva. Az Enable Context (Helyi menü engedélyezése) menün láthatóak a SmartControl Lite választható lehetőségei, úgymint a Select Preset (Előre beállított érték választása) és Tune Display

(Megjelenítő hangolása) az asztal jobb kattintásra megjelenő, helyi menüjében. A Letiltva választásával eltávolíthatja a SmartControl Lite elemet a jobb kattintásra megjelenő, helyi menüből.

- Az Enable Task Tray menu (Tálcamenü engedélyezve) ikon alapértelmezésképpen (Be) értékre van állítva. Az Helyi menü engedélyezése megjeleníti a SmartControl Lite tálcamenüjét. A tálcaikonra végzett jobb kattintás megjeleníti a Help (Súgó), Technical Support (Műszaki támogatás) Check for Update (Frissítés keresése), About (Névjegy) és Exit (Kilépés) menülehetőségeit. Amikor az Tálcamenü engedélyezve letiltva, a tálcaikonon csak az Kilépés elem látható.
- A Run at Startup (Futtatás indításkor) alapértelmezésképpen be van jelölve (Be). Letiltása esetén a SmartControl Lite nem indul rendszerindításkor és nem lesz a tálcán. A SmartControl Lite indítása csak az asztalon levő parancsikonról vagy a programfájlból lehetséges. Ha ez a négyzet nincs bejelölve (Letiltva), nem töltődik be egyik, indításkor futtatásra beállított érték sem.
- Átlátszóság mód engedélyezése (csak Windows 7, Vista és XP). Az alapértelmezett érték 0% áttetsző.

Options (Opciók) >Input (Bemenet) - Csak akkor aktív, ha kiválasztja az Bemenet elemet az Options (Opciók) legördülő menüben. A DDC/ CI funkcióval felszerelt, de nem támogatott megjelenítőn kizárólag a Help (Súgó) és Options (Opciók) fülek elérhetők. Az összes többi SmartControl Lite fül nem elérhető.

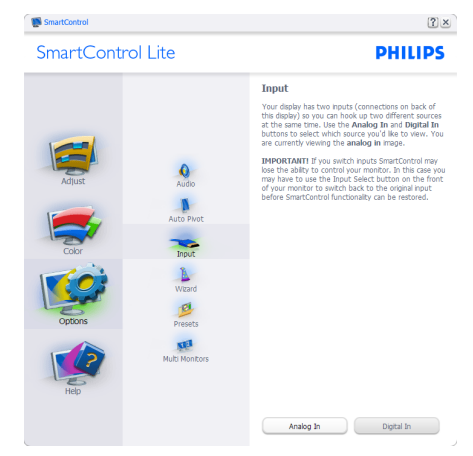

- Megjeleníti a Forrás utasítás panelt és a jelenlegi forrásbeállítást.
- Az egy bemenettel rendelkező megjelenítőkön ez a panel nem látható.

Options (Opciók) > Audio (Audió) - Csak akkor aktív, ha kiválasztja az Audio (Audió) elemet az Options (Opciók) legördülő menüben.

A DDC/CI funkcióval felszerelt, de nem támogatott megjelenítőn kizárólag a Help (Súgó) és Options (Opciók) fülek elérhetők.

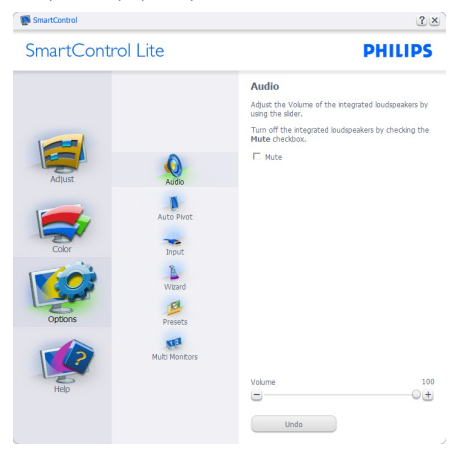

Help (Súgó) > User Manual (Felhasználói

kézkönyv) - Csak akkor aktív, ha kiválasztja a User Manual (Felhasználói kézikönyv) elemet a Help (Súgó) legördülő menüben. A DDC/ CI funkcióval felszerelt, de nem támogatott

megjelenítőn kizárólag a Help (Súgó) és Options (Opciók) fülek elérhetők.

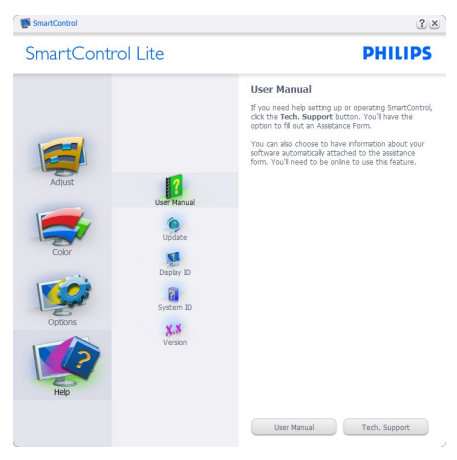

Help (Súgó) >Version (Verzió) - Csak akkor aktív, ha kiválasztja a Version (Verzió) elemet a Help (Súgó) legördülő menüben. A DDC/ CI funkcióval felszerelt, de nem támogatott megjelenítőn kizárólag a Help (Súgó) és Options (Opciók) fülek elérhetők.

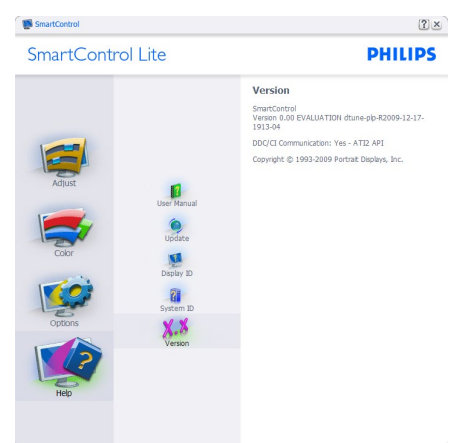

### Context Sensitive menu (Helyi menü)

A Context Sensitive (helyi) menü alapértelmezett beállítása Engedélyezett. Ha bejelölik az Helyi menü engedélyezése elemet az Options (Lehetőségek) >Preferences (Preferenciák) panelben, a menü látható lesz.

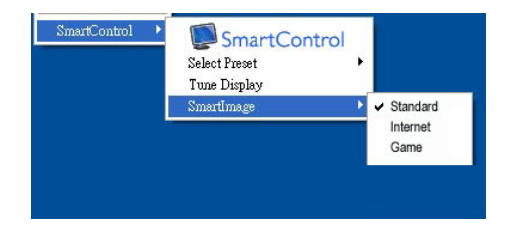

#### A helyi menü négy lehetőséget tartalmaz:

- SmartControl Lite Ha kiválasztják, látható az Névjegy képernyő.
- Select Preset (Előre beállított érték választása) - Hierarchikus menüben mutatja a mentett beállításokat, amelyek azonnal használhatók. Pipa jel mutatja a jelenleg kiválasztott értéket. A legördülő menüből a Gyári beállítás is előhívható.
- Megjelenítő hangolása Megnyitja a SmartControl Lite vezérlőpultot.
- SmartImage Lite Az aktuális beállítások ellenőrzése, Standard (Normál), Internet, Game (Játék).

### Tálcamenü engedélyezve

A tálcamenü megjeleníthető, ha a jobb egérgombbal a tálcán levő SmartControl Lite ikonra kattint. Bal kattintással elindíthatja az alkalmazást.

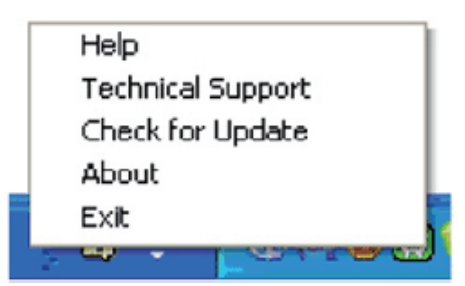

### A tálca öt elemet tartalmaz:

- Help (Súgó) A Felhasználói útmutató fájl elérése: Megnyitja a Felhasználói útmutató fájlt az alapértelmezett böngésző ablakában.
- Technical Support (Műszaki támogatás) megjeleníti a műszaki támogatási oldalt.
- Check for Update (Frissítés keresése) a felhasználót a PDI induló oldalra juttatja

és ellenőrzi, hogy elérhető-e a felhasználó verziójánál újabb változat.

- About (Névjegy) Részletes hivatkozási információt jelenít meg a termékről, mint például termékverzió, kiadás verziója és terméknév.
- Exit (Kilépés) A SmartControl Lite bezárása

A SmartControl Lite újbóli futtatásához jelölje ki a SmartControl Lite elemet a Program menüben, duplán kattintson a PC ikonra az asztalon, vagy indítsa újra a rendszert.

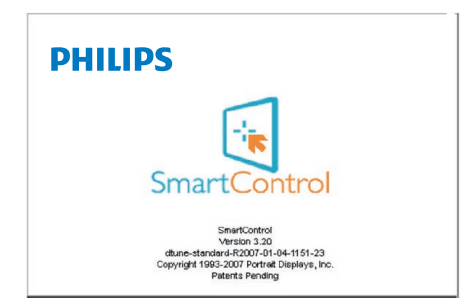

#### Tálcamenü letiltva

Amikor a tálcamenü a preferenciák mappában le van tiltva, csak az Kilépés elem elérhető. Ahhoz, hogy teljesen eltávolítsa a SmartControl Lite elemet a tálcáról, tiltsa le a Futtatás indításkor elemet az Lehetőségek > Preferenciák menüben.

### **G** Megjegyzés

A fejezet ábrái kizárólag hivatkozási célt szolgálnak. A SmartControl szoftver verziója előzetes értesítés nélkül megváltozhat. Rendszeresen ellenőrizze a hivatalos Portrait weboldalt [www.portrait.com/dtune/phl/enu/](www.portrait.com/dtune/phl/enu/index) [index](www.portrait.com/dtune/phl/enu/index), ahonnan letöltheti SmartControl szoftver legfrissebb verzióját.

# <span id="page-19-0"></span>4. Műszaki adatok

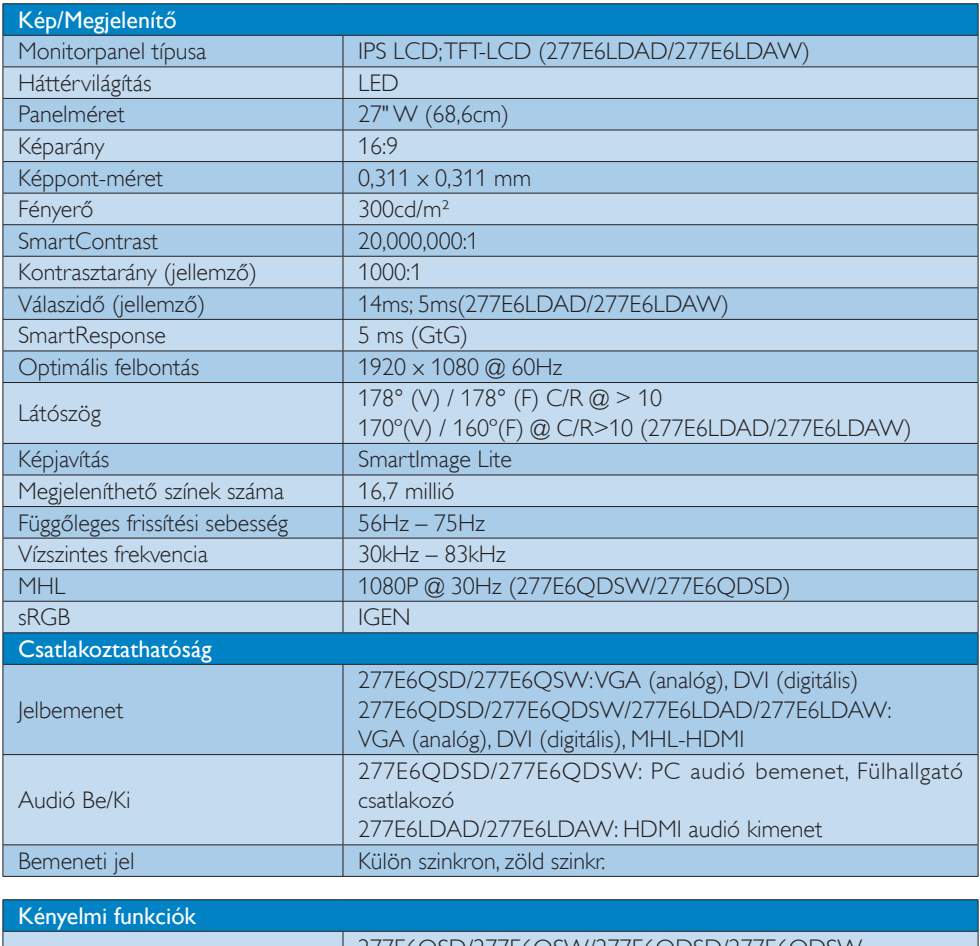

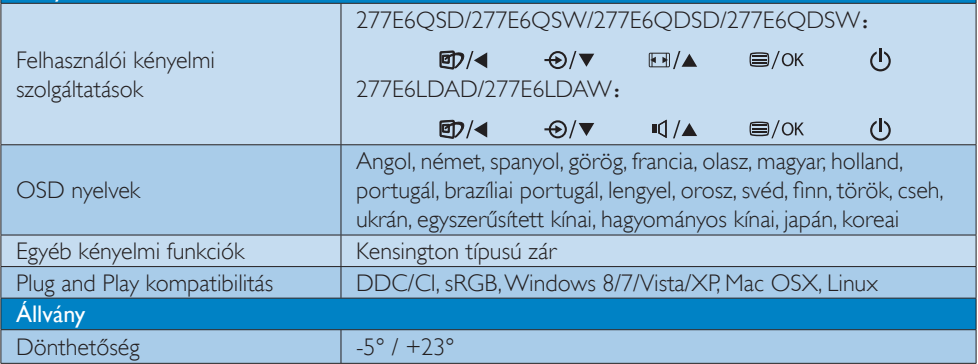

4. Műszaki adatok

### 277E6Q/277E6L:

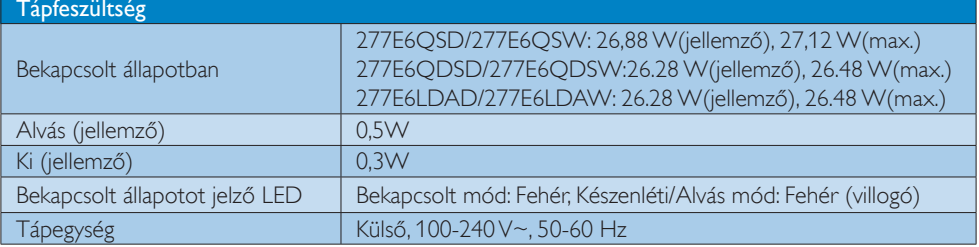

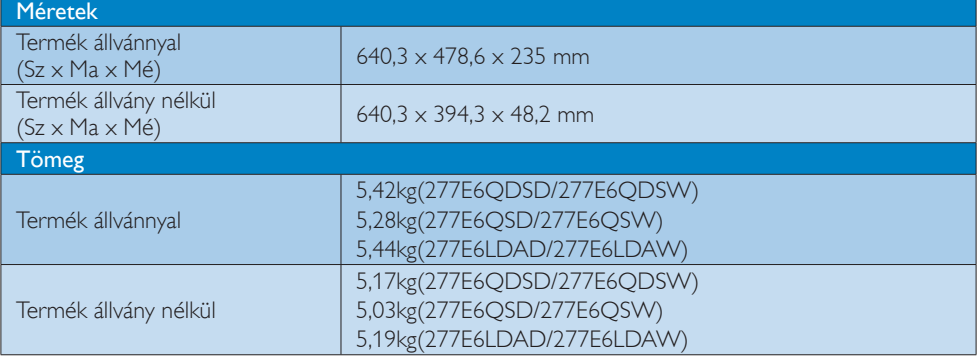

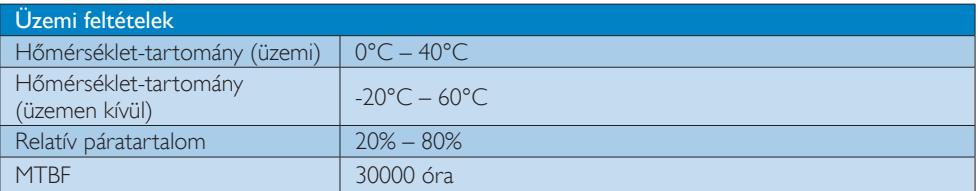

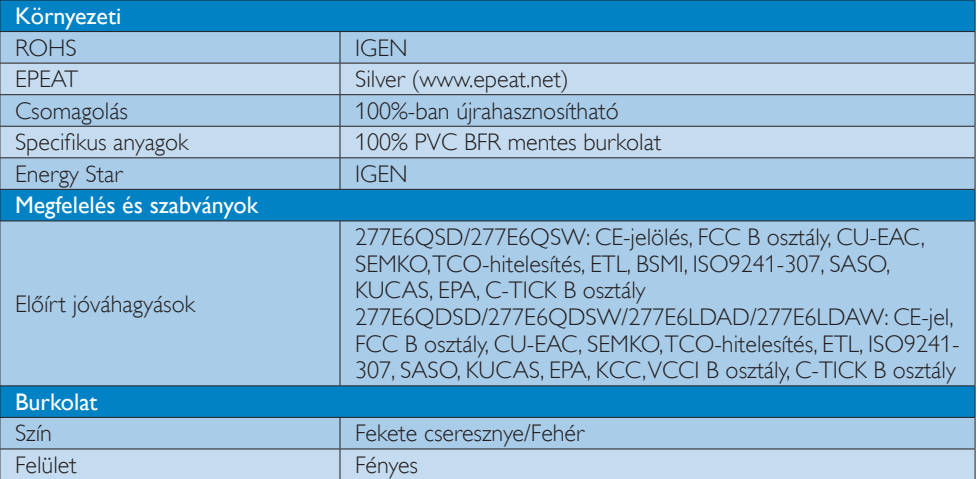

<span id="page-21-0"></span>4. Műszaki adatok

#### **S** Megjegyzés

- 1. Az EPEAT Gold és Silver csak azon országokban érvényes, ahol a Philips regisztrálja a terméket. Látogassa meg a <www.epeat.net>oldalt az Ön országára vonatkozó regisztrációs állapotot illetően.
- 2. Ez az adat előzetes értesítés nélkül megváltozhat. A prospektus legújabb verziójának letöltéséért látogassa meg a <www.philips.com/support> oldalt.
- 3. Az intelligens válaszidő az optimális érték GtG vagy GtG (BW) teszt esetében.

### 4.1 Felbontás és előre beállított üzemmódok

### 1 Maximális felbontás

1920 x 1080 @ 60Hz (analóg bemenet) 1920 x 1080 @ 60Hz (digitális bemenet)

### <sup>2</sup> Ajánlott felbontás

 $1920 \times 1080$  @ 60Hz (digitális bemenet)

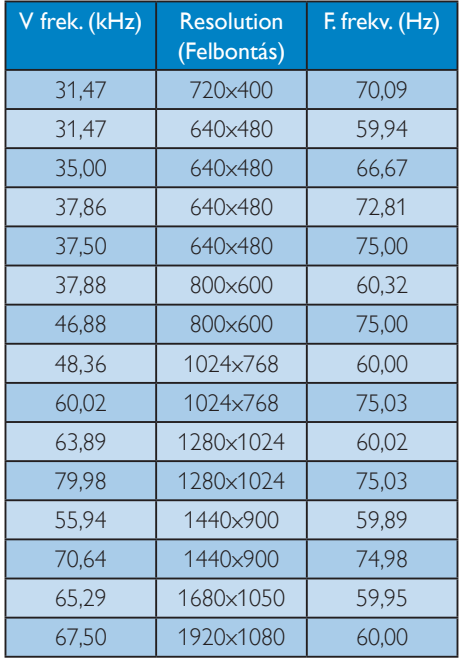

### **S** Megjegyzés

Vegye figyelembe, hogy a monitor optimális teljesítményét saját felbontása, azaz 1920 x 1080 @ 60Hz mellett nyújtja. A lehető legjobb képminőség érdekében ezt a felbontást használja.

## <span id="page-22-0"></span>5. Energiagazdálkodás

Amennyiben rendelkezik VESA DPM kompatibilis grafikus kártyával, illetve a PC-re telepített szoftverrel, a monitor automatikusan képes csökkenteni áramfelvételét, amikor nem használják. Ha adatbevitelt észlel billentyűzetről, egérről vagy más adatbeviteli eszközről, a monitor automatikusan "felébred". Az alábbi táblázat mutatja ennek az automatikus energiatakarékossági szolgáltatásnak az áramfelvételi és jeltovábbítási jellemzőit:

### 277E6QSD/277E6QSW:

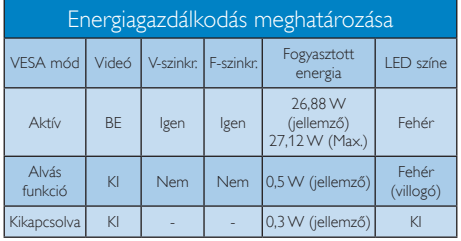

#### 277E6QDSD/277E6QDSW/277E6LDAD/277E 6LDAW:

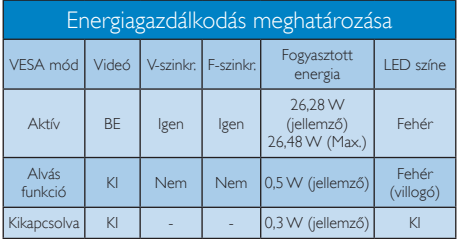

A monitor energiafogyasztásának megmérésére az alábbi konfigurációt használtuk.

- Saját felbontás: 1920x1080
- Kontraszt: 50%
- Fényerő: 300 nit;
- Színhőmérséklet: 6500k, teljes fehér mintázattal

### **S** Megjegyzés

Ez az adat előzetes értesítés nélkül megváltozhat.

## <span id="page-23-0"></span>6. Szabályozási információk

### Lead-free Product

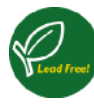

Lead free display promotes environmentally sound recovery and disposal of waste from electrical and electronic equipment. Toxic

substances like Lead has been eliminated and compliance with European community's stringent RoHs directive mandating restrictions on hazardous substances in electrical and electronic equipment have been adhered to in order to make Philips monitors safe to use throughout its life cycle.

### Congratulations!

This product is designed for both you and the planet!

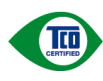

TCO Development works for sustainable IT - manufacture, use and recycling of IT products

reflecting environmental, social and economic responsibility.

TCO Certified is a third party verified program, where every product model is tested by an accredited impartial test laboratory. TCO Certified represents one of the toughest certifications for ICT products worldwide.

### Some of the Usability features of TCO Certified Displays:

- Visual Ergonomics for image quality is tested to ensure top performance and reduce sight and strain problems. Important parameters are Resolution, Luminance, Contrast, Reflection and Colour characteristics
- Products are tested according to rigorous safety standards at impartial laboratories
- Electric and magnetic fields emissions as low as normal household background levels
- Workload ergonomics to ensure a good physical environment

### Some of the Environmental features of TCO Certified Displays:

- Production facilities have an Environmental Management System (EMAS or ISO 14001)
- Low energy consumption to minimize climate impact
- Restrictions on Chlorinated and Brominated flame retardants, plasticizers, plastics and heavy metals such as cadmium, mercury and lead (RoHS compliance)
- Both product and product packaging is prepared for recycling
- The brand owner offers take-back options

### Corporate Social Responsibility

The brand owner demonstrates the product is manufactured under working practices that promote good labour relations and working conditions.

The Criteria Document can be downloaded from our web site. The criteria included in this label have been developed by TCO Development in co-operation with scientists, experts, users as well as manufacturers all over the world. Since the end of the 1980s TCO has been involved in influencing the development of IT equipment in a more user and environmentally friendly direction. Our ICT product labeling system began in 1992 and is now requested by users and ICT-manufacturers all over the world.

For displays with glossy bezels, the user should consider the placement of the display as the bezel may cause disturbing reflections from surrounding light and bright surfaces.

For more information, please visit: <www.tcodevelopment.com>

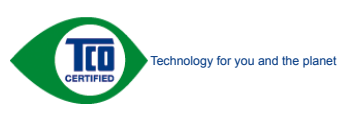

(Only for selective models)

User mode is used for TCO Certified compliance.

#### EPEAT

[\(www.epeat.net](www.epeat.net))

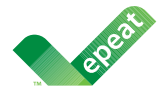

The EPEAT (Electronic Product Environmental Assessment Tool) program evaluates computer

desktops, laptops, and monitors based on 51 environmental criteria developed through an extensive stakeholder consensus process supported by US EPA.

EPEAT system helps purchasers in the public and private sectors evaluate, compare and select desktop computers, notebooks and monitors based on their environmental attributes. EPEAT also provides a clear and consistent set of performance criteria for the design of products, and provides an opportunity for manufacturers to secure market recognition for efforts to reduce the environmental impact of its products.

### Benefits of EPEAT

Reduce use of primary materials Reduce use of toxic materials

Avoid the disposal of hazardous waste EPEAT'S requirement that all registered products meet ENERGY STAR's energy efficiency specifications, means that these products will consume less energy throughout their life.

### CE Declaration of Conformity

This product is in conformity with the following standards

- EN60950-1:2006+A11:2009+A1:2010+A 12:2011+A2:2013 (Safety requirement of Information Technology Equipment).
- EN55022:2010(Radio Disturbance requirement of Information Technology Equipment).
- EN55024:2010 (Immunity requirement of Information Technology Equipment).
- EN61000-3-2:2006+A1:2009+A2:2009 (Limits for Harmonic Current Emission).
- EN61000-3-3:2008 (Limitation of Voltage Fluctuation and Flicker)
- EN50581:2012 (Technical documentation for the assessment of electrical and electronic products with respect to the restriction of hazardous substances)
- N 50564:2011 (Electrical and electronic household and office equipment — Measurement of low power consumption)

following provisions of directives applicable.

- 2006/95/EC (Low Voltage Directive).
- 2004/108/EC (EMC Directive).
- 2009/125/EC (ErP, Energy-related Product Directive, EC No. 1275/2008 and 642/2009 Implementing)
- 2011/65/EU (RoHS Directive) and is produced by a manufacturing organization on ISO9000 level.

And is produced by a manufacturing organization on ISO9000 level.

- ISO9241-307:2008 (Ergonomic requirement, Analysis and compliance test methods for electronic visual displays).
- TCO CERTIFIED (Requirement for Environment Labeling of Ergonomics, Energy, Ecology and Emission, TCO: Swedish Confederation of Professional Employees) for TCO versions.

#### Energy Star Declaration

[\(www.energystar.gov](www.energystar.gov))

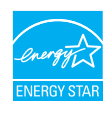

As an ENERGY STAR® Partner, we have determined that this product meets the ENERGY STAR® guidelines for energy efficiency.

### **←** Note

We recommend you switch off the monitor when it is not in use for a long time.

### Federal Communications Commission (FCC) Notice (U.S. Only)

 $\bigoplus$  This equipment has been tested and found to comply with the limits for a Class B digital device, pursuant to Part 15 of the FCC Rules. These limits are designed to provide reasonable protection against harmful interference in a residential installation. This equipment generates, uses and can radiate radio frequency energy and, if not installed and used in accordance with the instructions, may cause harmful interference to radio communications.

However, there is no guarantee that interference will not occur in a particular installation. If this equipment does cause harmful interference to radio or television reception, which can be determined by turning the equipment off and on, the user is encouraged to try to correct the interference by one or more of the following measures:

- Reorient or relocate the receiving antenna.
- Increase the separation between the equipment and receiver.
- Connect the equipment into an outlet on a circuit different from that to which the receiver is connected.
- Consult the dealer or an experienced radio/TV technician for help.

**Changes or modifications not expressly** approved by the party responsible for compliance could void the user's authority to operate the equipment.

Use only RF shielded cable that was supplied with the monitor when connecting this monitor to a computer device.

To prevent damage which may result in fire or shock hazard, do not expose this appliance to rain or excessive moisture.

THIS CLASS B DIGITAL APPARATUS MEETS ALL REQUIREMENTS OF THE CANADIAN INTERFERENCE-CAUSING EQUIPMENT **REGULATIONS** 

#### FCC Declaration of Conformity

Declaration of Conformity for Products Marked with FCC Logo,

#### United States Only

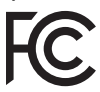

This device complies with Part 15 of the FCC Rules. Operation is subject to the following two conditions: (1) this device may not cause harmful interference, and (2) this device must accept any interference received, including interference that may cause undesired operation.

#### Commission Federale de la Communication (FCC Declaration)

Cet équipement a été testé et déclaré conforme auxlimites des appareils numériques de class B,aux termes de l'article 15 Des règles de la FCC. Ces limites sont conçues de façon à fourir une protection raisonnable contre les interférences nuisibles dans le cadre d'une installation résidentielle.

CET appareil produit, utilise et peut émettre des hyperfréquences qui, si l'appareil n'est pas installé et utilisé selon les consignes données, peuvent causer des interférences

nuisibles aux communications radio. Cependant, rien ne peut garantir l'absence d'interférences dans le cadre d'une installation particulière. Si cet appareil est la cause d'interférences nuisibles pour la réception des signaux de radio ou de télévision, ce qui peut être décelé en fermant l'équipement, puis en le remettant en fonction, l'utilisateur pourrait essayer de corriger la situation en prenant les mesures suivantes:

- Réorienter ou déplacer l'antenne de réception.
- Augmenter la distance entre l'équipement et le récepteur.
- Brancher l'équipement sur un autre circuit que celui utilisé par le récepteur.
- Demander l'aide du marchand ou d'un technicien chevronné en radio/télévision.
- $\bigoplus$  Toutes modifications n'ayant pas recu l'approbation des services compétents en matière de conformité est susceptible d'interdire à l'utilisateur l'usage du présent équipement.

N'utiliser que des câbles RF armés pour les connections avec des ordinateurs ou périphériques.

CET APPAREIL NUMERIQUE DE LA CLASSE B RESPECTE TOUTES LES EXIGENCES DU REGLEMENT SUR LE MATERIEL BROUILLEUR DU CANADA.

#### EN 55022 Compliance (Czech Republic Only)

This device belongs to category B devices as described in EN 55022, unless it is specifically stated that it is a Class A device on the specification label. The following applies to<br>devices in Class A device on the specification label. The following applies to<br>devices in Class A of EN 55022 (radius of protect device is obliged to take all steps necessary to remove sources of interference to telecommunication or other devices.

Pokud není na typovém štítku počítače uvedeno, že spadá do do třídy A podle EN 55022. r nauar inn in sypovern suaw postase uvedeno, ze speda to do indy A poule En souzz.<br>Spadá automaticky do třídy B podle EN 55022. Pro zařízení zařazená do třídy A (chranné<br>pásmo 30m) podle EN 55022 platí následující. Dojdejiných zařízení je uživatel povinnen provést taková opatřgní, aby rušení odstranil.

#### Polish Center for Testing and Certification **Notice**

The equipment should draw power from a socket with an attached protection circuit (a three-prong socket). All equipment that works together (computer, monitor, printer, and so on) should have the same power supply source.

The phasing conductor of the room's electrical installation should have a reserve short-circuit protection device in the form of a fuse with a nominal value no larger than 16 amperes (A).

To completely switch off the equipment, the power supply cable must be removed from the power supply socket, which should be located near the equipment and easily accessible.

A protection mark "B" confirms that the equipment is in compliance with the protection usage requirements of standards PN-93/T-42107 and PN-89/E-06251.

#### Wymagania Polskiego Centrum Badań i Certyfikacji

**Frymaguritu FotoMego Centrum Dauan e Certyjnacje**<br>Urządzenie powino być zasilane z gniazda z przyłączonym obwodem ochronnym (gniazdo z<br>kolkiem). Wspógnacujące ze sobą urządzenia (komputer, monitor, drukarka) powinny być z

e vega lanija oblastnosti.<br>Instalacja olektryczna pomieszczenia powinna zawierać w przewodzie fazowym rezerwową ochronę<br>przed zwarciami, w postaci bezpiecznika o wartości znamionowej nie większej niż 16A (amperów). w celu całkowitego wyłączenia urządzenia z sieci zasilania, należy wyjąć wtyczkę kabla<br>zasilającego z gniazdka, które powinno znajdować się w pobliżu urządzenia i być łatwo dostępne. Znak bezpieczeństwa "B" potwierdza zgodność urządzenia z wymaganiami bezpieczeństwa "zytkowania zawartymi w PN-93/T-42107 i PN-89/E-06251.

#### Pozostałe instrukcje bezpieczeństwa

- Nie należy używać wtyczek adapterowych lub usuwać kołka obwodu ochronnego z wtyczki.<br>Jeżeli konieczne jest użycie przedłużacza to należy użyć przedłużacza 3-żylowego z<br>prawidłowo połączonym przewodem ochronnym.
- pasowaowo ponecony u przewostac ostatomuju.<br>
\* System komputerowy należy zakszpieczyć przed nagłymi, chwilowymi wzrostami lub spadkami a papięcki, używając climinatora przepięć, urządzenia depasowującego lub<br>
kami biografi
- 
- · Nie należy rozlewać napojów ani innych płynów na system komputerowy.
- Nie należy wpychać żadnych przedmiotów do otworów systemu komputerowego, gdyż może Nie należy wpychać żadnych przedmiotów do otworów systemu komputerowego, gdyż może to spowodować pożar lub porażenie prądem, poprzez zwarci
- u spowodowa pozar na ponazene popuna, popunac zwaku cennanow wewepzanya.<br>
\* System komputerowy powinien znajdować się z dała od grzejników i źródeł ciepła. Ponadto, mie ralieży blokować otworów wertylacyjnych. Należy unika

#### North Europe (Nordic Countries) Information

#### Placering/Ventilation

#### VARNING:

FÖRSÄKRA DIG OM ATT HUVUDBRYTARE OCH UTTAG ÄR LÄTÅTKOMLIGA, NÄR DU STÄLLER DIN UTRUSTNING PÅPLATS.

Placering/Ventilation

#### ADVARSEL:

SØRG VED PLACERINGEN FOR, AT NETLEDNINGENS STIK OG STIKKONTAKT ER NEMT TILGÆNGELIGE.

Paikka/Ilmankierto

#### VAROITUS:

SIJOITA LAITE SITEN, ETTÄ VERKKOJOHTO VOIDAAN TARVITTAESSA HELPOSTI IRROTTAA PISTORASIASTA.

### Plassering/Ventilasjon

#### ADVARSEL:

NÅR DETTE UTSTYRET PLASSERES, MÅ DU PASSE PÅ AT KONTAKTENE FOR STØMTILFØRSEL ER LETTE Å NÅ.

#### BSMI Notice (Taiwan Only)

符合乙類資訊產品之標準

#### Ergonomie Hinweis (nur Deutschland)

Der von uns gelieferte Farbmonitor entspricht den in der "Verordnung über den Schutz vor Schäden durch Röntgenstrahlen" festgelegten Vorschriften.

Auf der Rückwand des Gerätes befindet sich ein Aufkleber, der auf die Unbedenklichkeit der Inbetriebnahme hinweist, da die Vorschriften über die Bauart von Störstrahlern nach Anlage III ¤ 5 Abs. 4 der Röntgenverordnung erfüllt sind.

Damit Ihr Monitor immer den in der Zulassung geforderten Werten entspricht, ist darauf zu achten, daß

- 1. Reparaturen nur durch Fachpersonal durchgeführt werden.
- 2. nur original-Ersatzteile verwendet werden.
- 3. bei Ersatz der Bildröhre nur eine bauartgleiche eingebaut wird.

Aus ergonomischen Gründen wird empfohlen, die Grundfarben Blau und Rot nicht auf dunklem Untergrund zu verwenden (schlechte Lesbarkeit und erhöhte Augenbelastung bei zu geringem Zeichenkontrast wären die Folge). Der arbeitsplatzbezogene Schalldruckpegel nach DIN 45 635 beträgt 70dB (A) oder weniger.

**ACHTUNG: BEIM AUFSTELLEN** DIESES GERÄTES DARAUF ACHTEN, DAß NETZSTECKER UND NETZKABELANSCHLUß LEICHT ZUGÄNGLICH SIND.

#### China RoHS

The People's Republic of China released a regulation called "Management Methods for Controlling Pollution by Electronic Information Products" or commonly referred to as China RoHS. All products including CRT and Monitor which are produced and sold for China market have to meet China RoHS request.

#### 中国大陆R-NS

根据中国大陆《电子信息产品污染控制管理办法》(也称为中国大陆RoHS),<br>以下部分列出了本产品中可能包含的有毒有害物质或元素的名称和含量

大事近田支卒品

显示器(液晶及CRT)

有毒有害物质或元素

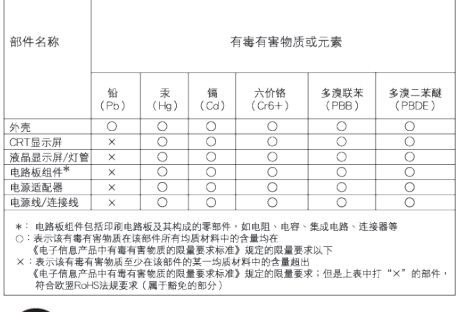

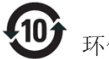

#### 环保使用期限

此标识指期限 ( 十年 ), 电子信息产品中含有的 有毒有害物质或元素在正常使用的条件下不会发 生外泄或突变 , 电子信息产品用户使用该电子 信息产品不会对环境造成严重污染或对其人身、 财产造成严重损害的期限.

#### 中国能源效率标识

根据中国大陆《能源效率标识管理办法》本显示器符合以下要求:

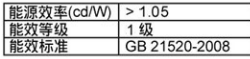

#### 详细有关信息请查阅中国能效标识网: http://www.energylabel.gov.cn/

《废弃电器电子产品回收处理管理条例》提示性 说明

为了更好地关爱及保护地球,当用户不再需要此产 品或产品寿命终止时,请遵守国家废弃电器电子产 品回收处理相关法律法规,将其交给当地具有国家 认可的回收处理资质的厂商进行回收处理。

#### EU Energy Label

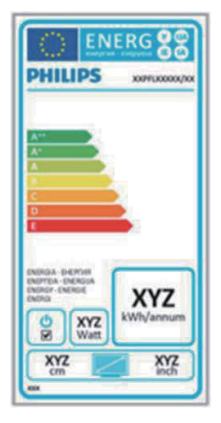

The European Energy Label informs you on the energy efficiency class of this product. The greener the energy efficiency class of this product is the lower the energy it consumes. On the label, you can find the energy efficiency class, the average power consumption of this product in use and the average energy consumption for 1 year.

### **G**Note

The EU Energy Label will be ONLY applied on the models bundling with HDMI and TV tuners.

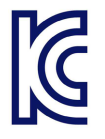

이 기기는 가정용 (B 급 ) 전 자파 적합 기기로서 주로 가정에서 사용하는 것을 목 적으로 하며 , 모든 지역에 서 사용할 수 있습니다 .

### VCCI-B

この装置は、クラス B 情報技術装置です。 この装置は、家庭環境で使用することを 目的としていますが、この装置がラジオ やテレビジョン受信機に近接して使用さ れると、受信障害を引き起こすことがあ ります。

取扱説明書に従って正しい取り扱いをし て下さい。

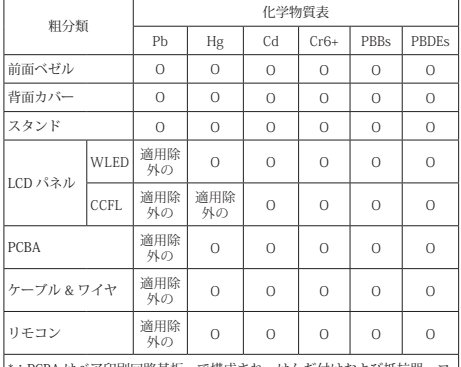

\* : PCBA はベア印刷回路基板、で構成され、はんだ付けおよび抵抗器、コ<br>ンデンサ、アレー、コネクタ、チップなど、その表面実装エレメントで構<br>成されます。<br>注 1: 「O」は、計算される物質の含有率が参照含有率を超えていないこと

を示します。 注 2: 「適用除外」項目は、特定の化学物質が JIS C 0950 の規格により適

用除外とされた項目に対応することを意味します。 JIS C 0950

# <span id="page-30-1"></span><span id="page-30-0"></span>7. Ügyfélszolgálat és jótállás

### 7.1 A Philips síkképernyős monitorok képponthibáira vonatkozó irányelvei

A Philips azért küzd, hogy a legjobb minőségű termékeket készítse el. Az iparág legmodernebb gyártási eljárásait használjuk, és szigorú minőség ellenőrzést végzünk. Ennek ellenére mégis előfordulhatnak pixel- vagy alpixel-hibák a TFT monitorpaneleken, amelyeket lapos monitorokon használnak. Egyetlen gyártó sem tudja garantálni, hogy valamennyi képernyője mentes legyen a képpont hibáktól, de a Philips garantálja, hogy minden olyan monitort, amely kifogásolható mennyiségű képpont hibát tartalmaz, garanciálisan megjavít vagy kicserél. Ez a felhívás a különféle képpont hibákat írja le, és meghatározza az elfogadható szintet mindegyik típusnál. Ahhoz, hogy garanciális javításra vagy cserére legyen jogosult, a TFT monitorpanelen lévő pixelhibák számának meg kell haladnia a küszöbértéket. Például egy monitoron a hibás alpixelek száma nem lehet több az összes alpixel 0,0004%-ánál. Ráadásul, mivel bizonyos képpont hibák kombinációi jobban látszanak, ezekben az esetekben a Philips még magasabb minőségi szabványokat állít fel. Ez világszerte alkalmazott eljárás.

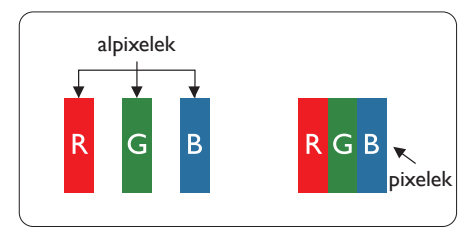

### Képpontok és alképpontok

Egy képpont vagy képelem, mely a három alképpontból, a három elsődleges színből, vörösből, zöldből és kékből áll. Több képpont együtt alkot egy képet. Amikor egy képpont összes alképpontja világít, a három színes alképpont egységes fehér képpontként jelenik meg. Amikor mind sötét, az alképpont együttesen egységes fekete képpontként jelenik meg. A világos és sötét alképpontok egyéb kombinációi más egységes színként jelennek meg.

### Képpont hibák típusai

Képpont és alképpont hibák különbözőképpen jelennek meg a képernyőn. A képpont hibáknak két kategóriája van, és az egyes kategóriákon belül számos alképpont hiba szerepel.

### Fényes pont hibák.

A fényes pont hibák mindig világító, azaz "bekapcsolt" képpontként vagy al-képpontként jelennek meg. Más szóval a fényes pont egy olyan al-képpont, amely világos marad a képernyőn, amikor a monitor sötét mintát jelenít meg. A fényes pont hibák típusai.

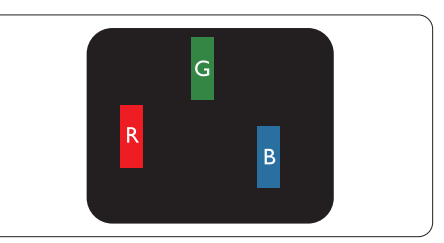

Egy égő vörös, zöld vagy kék alképpont.

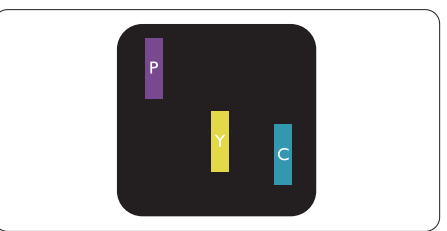

Két szomszédos égő alképpont:

- Vörös + Kék = Bíbor
- Vörös + Zöld = Sárga
- $Zöld + Kék = Cián (Világoskék)$

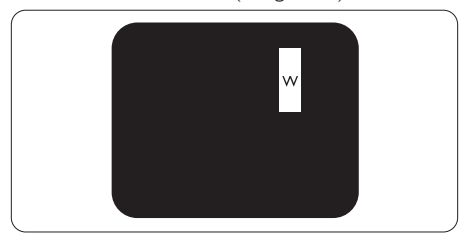

Három szomszédos világító alképpont (egy fehér képpont).

#### **G** Megjegyzés

A vörös vagy kék színű fényes pont több mint 50 százalékkal világosabb kell, hogy legyen a szomszédos pontoknál; míg a zöld színű fényes pont 30 százalékkal világosabb a szomszédos pontoknál.

#### Fekete pont hibák

A fekete pont hibák mindig sötét, azaz "kikapcsolt" képpontként vagy al-képpontként jelennek meg. Más szóval a fekete pont egy olyan al-képpont, amely sötét marad a képernyőn, amikor a monitor világos mintát jelenít meg. A fekete pont hibák típusai.

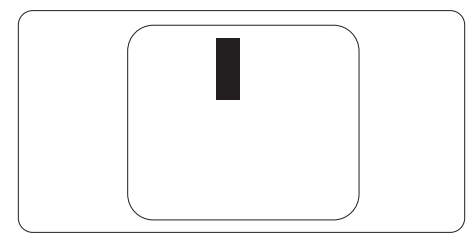

#### Képpont hibák közelsége

Mivel az azonos képpont és alképpont hibák, amelyek egymáshoz közel vannak, jobban észrevehetők, a Philips megadja a közelségi határokat a hibákhoz.

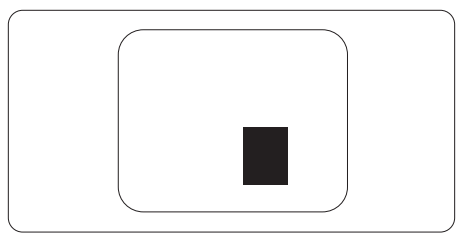

#### Képpont hiba határok

Ahhoz, hogy pixelhibák miatti garanciális javításra vagy cserére legyen jogosult, a Philips lapos monitorban lévő TFT monitorpanelen lévő pixel-, illetve alpixel-hibák számának meg kell haladnia az alábbi táblázatokban szereplő küszöbértéket.

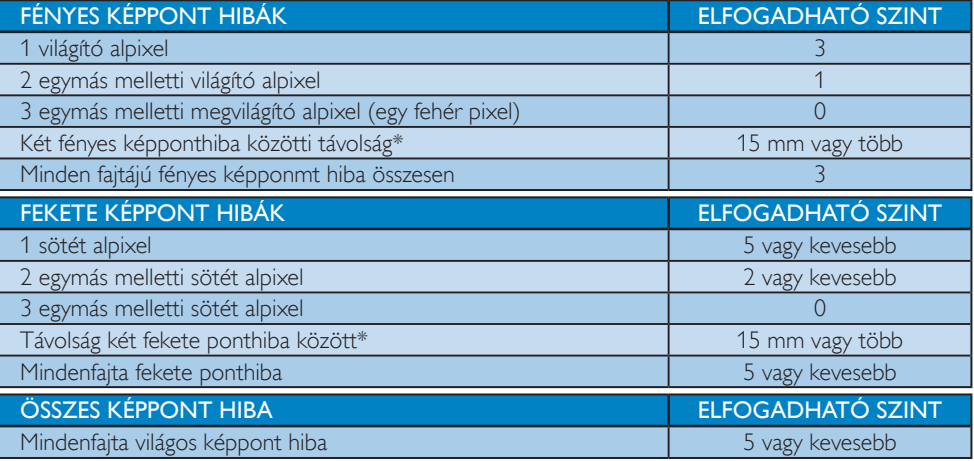

### **S** Megjegyzés

- 1. 1 vagy 2 egymás melletti alpixel-hiba = 1 ponthiba
- 2. Ez a monitor megfelel az ISO9241-307 előírásainak (ISO9241-307: Ergonómiai előírások, elemzések és megfelelőségi tesztmódszerek elektronikus megjelenítőkhöz)

## <span id="page-32-0"></span>7.2 Ügyfélszolgálat és Jótállás

Az Ön térségre érvényes garanciális fedezettel és a további támogatási igényekkel kapcsolatos részletekért látogassa meg a<www.philips.com/support>weboldalt. Az alábbi látható, helyi Philips ügyfélszolgálati számon is felveheti a kapcsolatot.

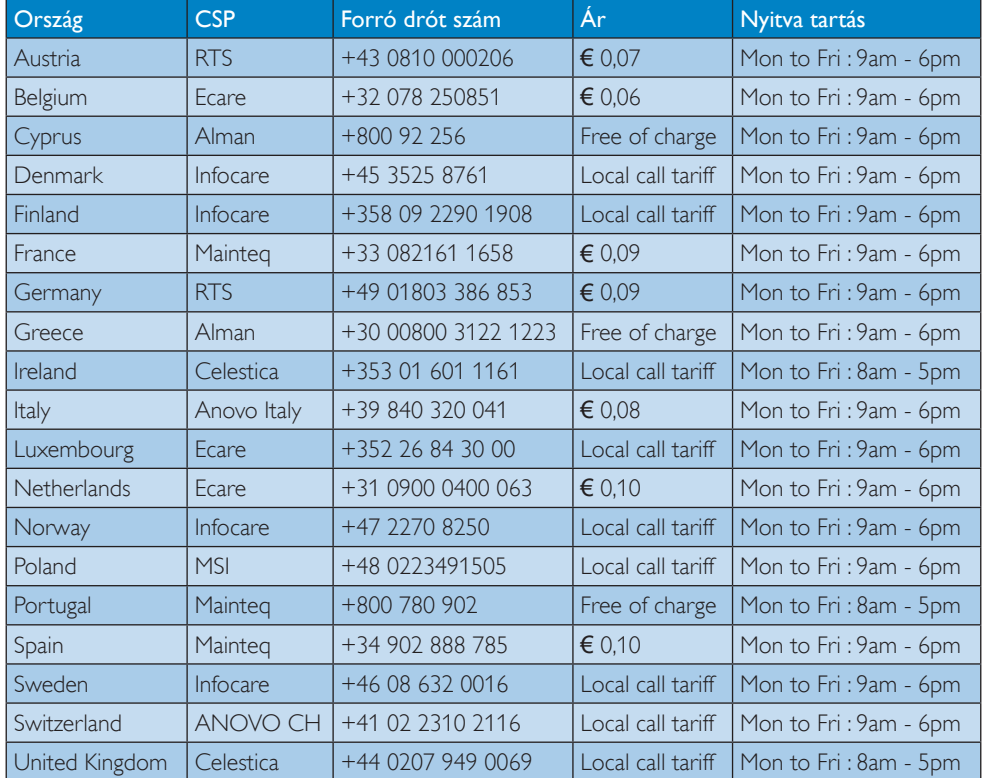

#### Elérhetőségi adatok a NYUGAT-EURÓPA térségre vonatkozóan:

#### Elérhetőségi adatok a LATIN-AMERIKAI térségre vonatkozóan:

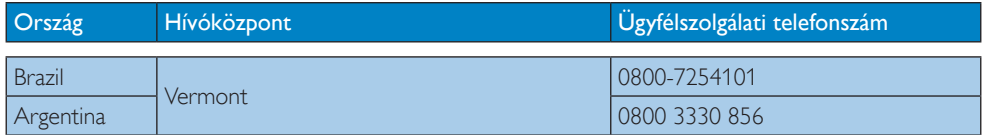

#### Elérhetőségi adatok Kínára vonatkozóan:

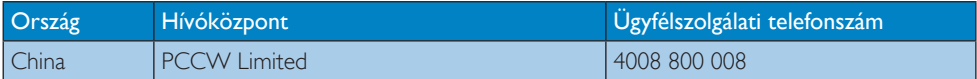

## KÖZÉP- ÉS KELET-EURÓPAI térség elérhetőségei:

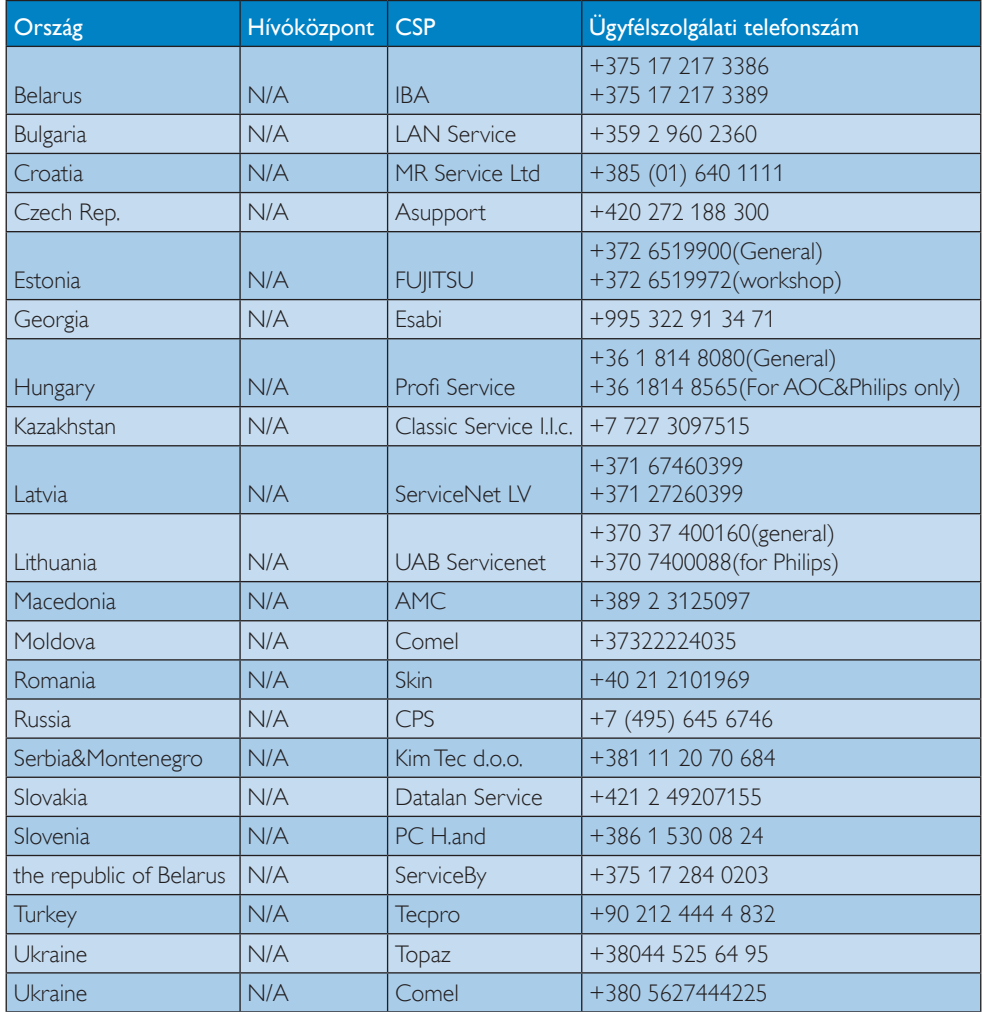

## Elérhetőségi adatok ÉSZAK-AMERIKÁRA vonatkozóan:

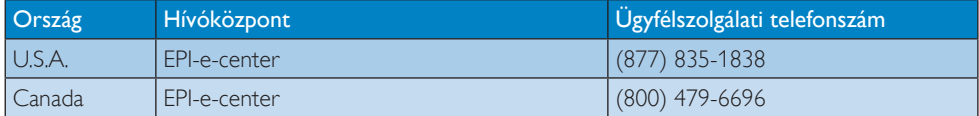

### Elérhetőségi adatok az APMEA térségre vonatkozóan:

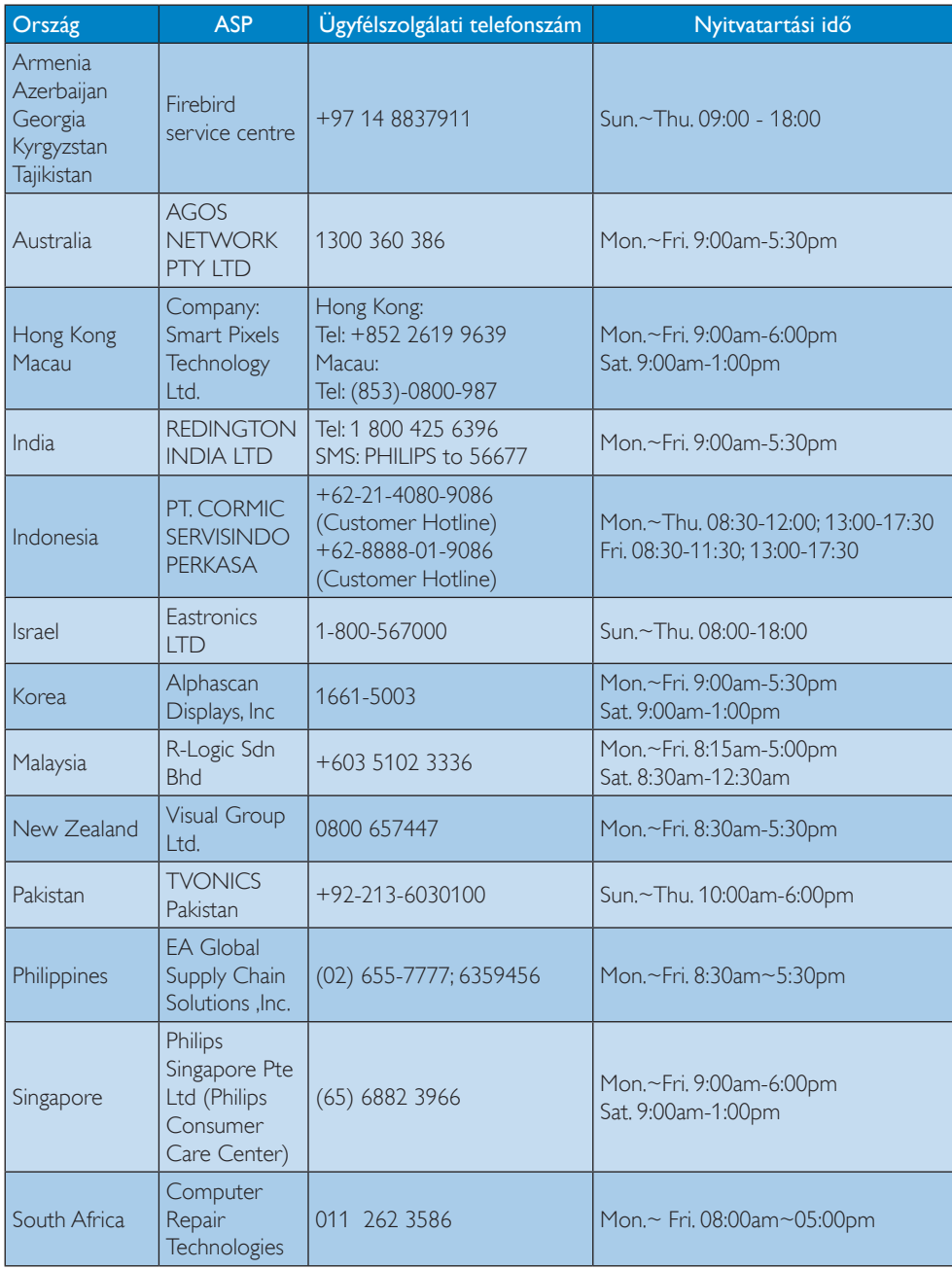

7. Ügyfélszolgálat és jótállás

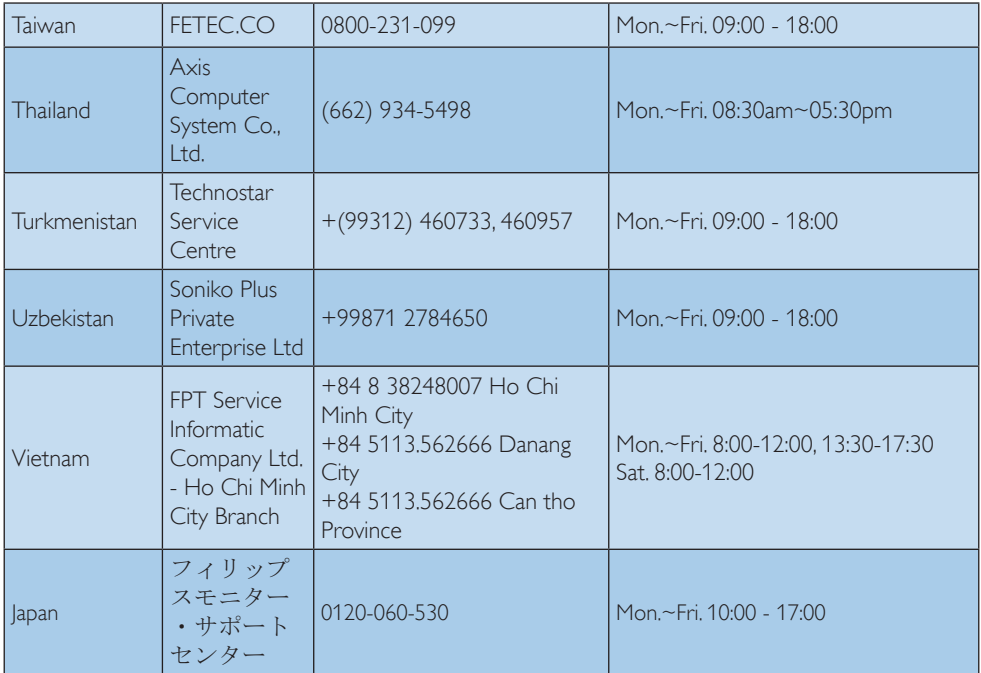

# <span id="page-36-1"></span><span id="page-36-0"></span>8. Hibaelhárítás és GYIK

### 8.1 Hibaelhárítás

Ez az oldal a felhasználó által kijavítható problémákkal foglalkozik. Ha a probléma továbbra is fennáll, lépjen kapcsolatba a Philips ügyfélszolgálat képviselőjével.

### Általános problémák

#### Nincs kép (A bekapcsolt állapotot jelző LED nem világít)

- Győződjön meg arról, hogy megfelelően csatlakozik a hálózati tápkábel a monitor hátuljához, illetve a hálózati konnektorhoz.
- Először győződjön meg arról, hogy a monitor elején lévő üzemkapcsolót gomb KI helyzetben van, majd nyomja meg, hogy BE helyzetben legyen.

#### Nincs kép (A bekapcsolt állapotot jelző LED fehér színű)

- Győződjön meg arról, hogy a számítógép be van kapcsolva.
- Győződjön meg arról, hogy a jelkábel megfelelően csatlakozik a számítógéphez.
- Győződjön meg arról, hogy a monitor videokábelének dugójában egyik érintkezőtű sem görbült el. Amennyiben igen, javítsa meg vagy cserélje ki a kábelt.
- Elképzelhető, hogy az Energiatakarékos funkció aktív

### A képernyőn a következő üzenet látható:

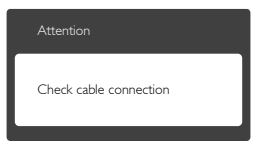

- Győződjön meg arról, hogy a monitor videokábele megfelelően csatlakozik a számítógéphez. (Kérjük, olvassa el a Gyors telepítési útmutatót is).
- Ellenőrizze, nem görbült-e el egyik érintkező sem a monitorkábelben.
- Győződjön meg arról, hogy a számítógép be van kapcsolva.

### Az AUTO gomb nem működik

• Az auto funkció kizárólag VGA-analóg módban működik. Ha az eredmény nem elfogadható, az OSD menüben elvégezheti a kézi beállításokat.

### **G** Megjegyzés

#### Az Auto funkció nem alkalmazható DVIDigital (DVI-digitális )módban, mivel nem szükséges.

#### Füst vagy szikra látható jelei

- Ne hajtson végre semmiféle hibaelhárítást
- A biztonság érdekében azonnal húzza ki a monitor hálózati csatlakozóját a dugaszolóaljzatból.
- Azonnal lépjen kapcsolatba a Philips ügyfélszolgálati képviselőjével.

### 2 Képproblémák

#### A kép nincs középen

- Állítsa be a kép helyzetét az OSD főmenüjében levő "Auto" elem segítségével.
- Állítsa be a kép helyzetét az OSD Fő kezelőszervek Setup (Beállítás) menüpontja Phase/Clock (Fázis/Órajel) elemének segítségével. Ez csak VGA módban működik.

### A kép remeg a képernyőn

• Győződjön meg arról, hogy a jelkábel megfelelően csatlakozik a grafikuskártyához vagy a PC-hez.

### Függőleges vibrálás tapasztalható

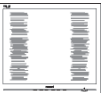

- Állítsa be a kép helyzetét az OSD főmenüjében levő "Auto" elem segítségével.
- Szüntesse meg a függőleges sávokat az OSD Fő kezelőszervek Setup (Beállítás) menüpontja Phase/Clock (Fázis/Órajel) elemének segítségével. Ez csak VGA módban működik.

#### Vízszintes vibrálás tapasztalható

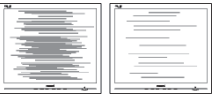

• Állítsa be a kép helyzetét az OSD főmenüjében levő "Auto" elem segítségével.

#### <span id="page-37-0"></span>8. Hibaelhárítás és GYIK

• Szüntesse meg a függőleges sávokat az OSD Fő kezelőszervek Setup (Beállítás) menüpontja Phase/Clock (Fázis/Órajel) elemének segítségével. Ez csak VGA módban működik.

#### A kép homályosnak, halványnak vagy túl sötétnek tűnik

• Az OSD segítségével állítsa be a kontrasztot és a fényerőt.

#### Az "utókép" "beégés" vagy "szellemkép" tünetei nem szűnnek meg, miután kikapcsolják a monitort.

- Ha az LCD-monitor hosszú ideig állóképet vagy mozdulatlan tartalmat jelenít meg, a kép "beéghet", amit "utóképnek", illetve "szellemképnek" is neveznek. A "beégés", "utókép", vagy "szellemkép" jól ismert jelenség az LCD panel technológiában. Az esetek többségében a "beégett" kép, "utókép" vagy "szellemkép" fokozatosan eltűnik egy adott idő elteltével, ha kikapcsolják a monitort.
- Mindig aktiváljon egy mozgó képernyővédő programot, ha a monitort őrizetlenül hagyja.
- Mindig aktiváljon egy rendszeres képfrissítő alkalmazást, ha az LCD-monitor mozdulatlan tartalmat jelenít meg.
- Képernyővédő vagy rendszeres képfrissítő alkalmazás aktiválásának mellőzése esetén a súlyos "beégés", "utókép", vagy "szellemkép" tünetei nem szűnnek meg, és nem javíthatók. Ilyen kárra nem vonatkozik a garancia.

#### A kép torznak tűnik. A szöveg életlen.

• Állítsa be a PC megjelenítési felbontását a monitor ajánlott natív felbontásának megfelelően.

### Zöld, vörös, kék, sötét vagy fehér képpontok jelennek meg a képernyőn

• A maradó képpontok a modern folyadékkristályos technológia normális velejárói. További részletekért lásd a képpontokra vonatkozó szabályzatot.

#### A "bekapcsolt állapotot jelző" lámpa fénye túl erős, és zavaró.

A "bekapcsolt állapotot" jelző fényt az OSD Fő kezelőszervek Beállítás menüpontja bekapcsolt állapotot jelző LED elemének segítségével állíthatja be.

További információkért olvassa el a Fogyasztói tájékoztatóközpontok listát és lépjen kapcsolatba a Philips ügyfélszolgálati munkatársával.

### 8.2 SmartControl Lite GYIK

- K1. Ha a monitort másik PC-hez csatlakoztatom, a SmartControl Lite használhatatlanná válik. Mit tegyek?
- Válasz: Indítsa újra a számítógépet, és nézze meg, működik-e a SmartControl Lite. Amennyiben nem, el kell távolítania, majd újra kell telepítenie a SmartControl Lite programot, hogy meggyőződjön a megfelelő illesztőprogram telepítését illetően.
- K2. A SmartControl Lite eleinte megfelelően működik, de valami miatt ez nem tart sokáig és elromlik. Mit tehetek?
- Válasz: Ha az alábbi intézkedéseket tette, akkor elképzelhető, hogy a monitor illesztőprogramját újra kell telepíteni.
- Grafikus vezérlőkártya cseréje
- Videó illesztőprogramfrissítése
- Az operációs rendszeren végzett tevékenység, pl. szervizcsomag vagy javítás telepítése
- A Windows Update futtatása és monitor-, illetve videó illesztőprogram frissítése
- A Windows-t úgy indították el, hogy a monitor ki volt kapcsolva vagy nem volt csatlakoztatva.
- Ennek kiderítéséhez a jobb egérgombbal kattintson a Sajátgép elemre, majd kattintson a Tulajdonságok -> Hardver -> Eszközkezelő elemre.
- Ha a "Plug and Play Monitor" tételt látja a Monitor alatt, akkor újra kell telepítenie. Egyszerűen távolítsa el a SmartControl Lite programot, és telepítse újra.
- K3. A SmartControl Lite telepítése és a SmartControl Lite fülre kattintás után semmi sem jelenik meg egy ideig, illetve meghibásodást jelző üzenet olvasható. Mi történt?
- Válasz: Lehet, hogy a grafikus vezérlőkártyájának lapkakészlete nem kompatibilis a SmartControl Lite programmal. Ha az Ön grafikus vezérlőkártyjája a fent említett

<span id="page-38-0"></span>márkák közük való, próbálja meg letölteni a legfrissebb grafikus kártya illesztőprogramot a megfelelő cég weboldaláról.

Telepítse az illesztőprogramot. Távolítsa el a SmartControl Lite programot, és telepítse ismét újra.

Ha ezután sem működik, akkor sajnáljuk, a grafikus vezérlőkártya nem támogatott. Kérjük, figyelje a Philips weboldalát a rendelkezésre álló SmartControl Lite illesztőprogramfrissítéseket illetően.

- K4. Ha a Termékinformációk elemre kattintok, csupán részleges információk jelennek meg. Mi történt?
- Válasz: Lehet, hogy a grafikus vezérlőkártyája illesztőprogramjának nem a legfrissebb változatát használja, amely teljesen támogatja a DDC/CI csatolót. Kérjük, töltse le a legfrissebb illesztőprogramot a grafikuskártyához a megfelelő cég weboldaláról. Telepítse az illesztőprogramot. Távolítsa el a SmartControl Lite programot, és telepítse ismét újra.

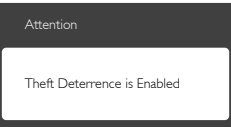

- K5. Elfelejtettem a Theft Deterrence (Lopás elleni) funkció PIN-kódját. Mit tehetek?
- Válasz: A Philips Szervizközpontnak jogában áll indokolt azonosítási és engedélyezési adatokat kérni, hogy lehetőségében álljon azonosítani a monitor tulajdonosát.

Vegye figyelembe, hogy a lopásgátló funkciót praktikus, ingyenes funkcióként biztosítjuk. A PIN-kódok kezelése kizárólag a kódokat beállító egyedi felhasználó, illetve szervezet felelőssége. Amennyiben elfelejtenék a PIN-kódot, a Philips szervizközpontja névleges összegért vissza tudja állítani Önnek a tulajdon igazolása után. Vegye figyelembe, hogy ezt a tevékenységet nem fedezi a szabványos garancia.

## 8.3 Általános GYIK

- K1: Amikor üzembe helyezem a monitort, mi a teendő, ha a képernyőn a 'Cannot display this video mode' (Nem jeleníthető meg ez a videó mód) üzenet látható?
- Válasz: A monitor ajánlott felbontása: 1920 x 1080 @ 60Hz.
- Húzza ki a kábeleket, majd csatlakoztassa a PC-t a korábban használt monitorhoz.
- A Windows Start menüben jelölje ki a Beállítások/Vezérlőpult elemet. A Vezérlőpult ablakban jelölje ki a Megjelenítő ikont. A Megjelenítő vezérlőpanelben jelölje ki a "Beállítások" fület. A beállítások fülön, az "asztal területe" panelben mozgassa a csúszkát 1920 x 1080 képpont értékre.
- Nyissa meg az "Speciális tulajdonságok" fület, állítsa a képfrissítést 60 Hz-re, majd kattintson az OK gombra.
- Indítsa újra a számítógépet és ismételje meg a 2. és 3. lépést, hogy meggyőződjön, a PC beállítása 1920 x 1080 @ 60Hz.
- Állítsa le a számítógépet, válassza le a régi monitort, majd csatlakoztassa újra a Philips LCD monitort.
- Kapcsolja be a monitort, majd a PC-t.

### K2: Mi az LCD monitor ajánlott képfrissítési sebessége?

Válasz: Az LCD monitorok ajánlott képfrissítési sebessége 60Hz. Bármilyen, képernyőn megjelenő zavar esetén beállíthatja 75Hz-re, hogy meggyőződön, megszűnt a zavar.

#### K3: Mire valók a CD-ROM-on található .inf és .icm kiterjesztésű fájlok? Hogyan telepítem az (.inf és .icm) illesztőprogramokat?

Válasz: Ezek a monitor illesztőprogramjait tartalmazó fájlok. Kövesse a használati utasítás úmutatását az illesztőprogramok telepítéséhez. A monitor első telepítése alkalmával a számítógép esetleg kérheti a monitor

illesztőprogramjait (.inf és .icm fájlokat), illetve az ezeket tartalmazó lemezt. Kövesse az utasításokat és helyezze be a csomagban lévő (mellékelt CD-ROM) lemezt. A monitor illesztőprogramjai (.inf és .icm kiterjesztésű fájlok) automatikusan telepítésre kerülnek.

### K4: Hogyan állíthatom át a felbontást?

Válasz: Az Ön videokártyája/grafikus illesztőprogramja és monitorja együtt határozzák meg a rendelkezésre álló felbontást. A kívánt felbontást a Windows® Vezérlőpult "Megjelenítés tulajdonságai" panel segítségével választhatja ki.

#### K5: Mi történik, ha eltévedek a monitor beállítása közben az OSD?

Válasz: Egyszerűen nyomja meg az OK gombot, majd válassza a 'Reset' (Alaphelyzet) pontot az összes gyári beállítás előhívásához.

### K6: Ellenáll-e az LCD képernyő a karcolódásnak?

Válasz: Általánosságban javasolt óvni a panel felületét a túlzott ütődéstől és megvédeni az éles, illetve tompa tárgyaktól. A monitor kezelése közben győződjön meg arról, hogy nem gyakorol nyomást a panel felületére. Ez befolyásolhatja a garanciális feltételeket.

### K7: Hogyan tisztítsam az LCD felületét?

Válasz: Általános tisztításhoz tiszta, puha törlőrongyot használjon. Az alaposabb tisztításhoz izopropil-alkoholt használjon. Soha ne használjon oldószereket, mint például etil-alkoholt, acetont, hexánt stb.

### K8: Tudom-e módosítani a monitorom színbeállítását?

Válasz: Igen, az alábbi eljárással az OSD menüben módosítani tudja a színbeállítást:

- Nyomia meg az "OK" gombot az OSD (On Screen Display – képernyőn megjelenő) menü megjelenítéséhez
- Nyomia meg a "Lefelé nyíl" gombot a "Color (Szín)" lehetőség kiválasztásához, majd nyomja meg az "OK" gombot, hogy belépjen a színbeállításba. Az alábbi három beállítás áll rendelkezésre.
	- 1. Color Temperature (Színhőmérséklet): a 6500K tartományban a panel "melegnek tűnik, vörösesfehér tónussal", míg a 9300K színhőmérséklet "hideg, kékesfehér tónust" ad.
	- 2. Az sRGB: egy szabvány, amely a színek megfelelő cseréjét biztosítja különböző eszközök között (pl. digitális fényképezőgépek, monitorok, nyomtatók, lapolvasók stb.)
	- 3. User Define (Egyéni): a felhasználó tetszése szerint kiválaszthatja a beállítást a vörös, zöld és kék szín módosításával.

### **S** Megjegyzés

Egy hevített tárgy által kisugárzott fény színének mértéke. Ez az érték abszolút skálán fejezhető ki, (Kelvin fokban). Alacsonyabb hőmérsékleten, például 2004K fokon a tárgy vörös, míg magasabb hőmérsékleten, például 9300K fokon kék. A semleges színhőmérséklet 6504K fokon fehér.

#### K9: Csatlakoztathatom-e az LCD-monitort bármilyen PC-hez, munkaállomáshoz vagy Mac-hez?

Válasz: Igen. Valamennyi Philips LCD monitor kompatibilis a szabvány PC-kkel, Mac-ekkel és munkaállomásokkal. Előfordulhat, hogy kábeladapter szükséges Mac számítógéphez történő csatlakozás esetén. További tájékoztatásért kérjük, lépjen kapcsolatba a Philips értékesítési képviselővel.

### K10: Támogatják-e a Philips LCD monitorok a Plug-and-Play szabványt?

<span id="page-40-0"></span>Válasz: Igen, a monitorok kompatibilisek a Plug-and-Play szabvánnyal a Windows 8/7/Vista/XP/NT, valamint Mac OSX és Linux operációs rendszerek esetében.

#### K11: Mi a képállandósulás, beégés, utókép vagy szellemkép az LCD paneleken?

Válasz: Ha az LCD-monitor hosszú ideig állóképet vagy mozdulatlan tartalmat jelenít meg, a kép "beéghet", amit "utóképnek", illetve "szellemképnek" is neveznek. A "beégés", "utókép", vagy "szellemkép" jól ismert jelenség az LCD panel technológiában. Az esetek többségében a "beégett" kép, "utókép" vagy "szellemkép" fokozatosan eltűnik egy adott idő elteltével, ha kikapcsolják a monitort. Mindig aktiváljon egy mozgó képernyővédő programot, ha a monitort őrizetlenül hagyja. Mindig aktiváljon egy rendszeres képfrissítő alkalmazást, ha az LCD-monitor mozdulatlan tartalmat jelenít meg.

### Figyelem

A súlyos "beégés", "utókép", vagy "szellemkép" tünetei nem szűnnek meg, és nem javíthatók. Ilyen kárra nem vonatkozik a garancia.

#### K12: Miért nem éles a szöveg a megjelenítőn, és miért szögletesek a betűk rajta?

Válasz: A monitor optimális teljesítményét saját felbontása, azaz 1920 X 1080 képpont @ 60 Hz képfrissítés mellett nyújtja. A lehető legjobb képminőség érdekében ezt a felbontást használja.

#### K13: Hogyan oldhatom ki/zárolhatom a gyorsgombot?

Válasz: Nyomja meg a  $\blacksquare / OK$  gombot 10 másodpercig a gyorsgomb kioldásához/ lezárásához. A monitor ilyenkor megjeleníti a "Figyelem" üzenetet a kioldott/zárolt állapot megjelenítéséhez az alábbi ábrákon látható módon.

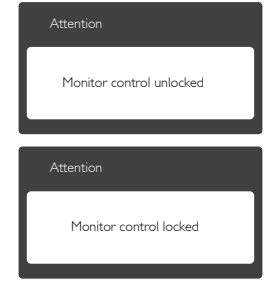

### 8.4 MHL GYIK

### K1: Nem látható a mobileszköz képe a monitoron.

#### Válasz:

- Kérjük, ellenőrizze, hogy MHL-hitelesítéssel rendelkező mobileszközt használ-e.
- Az eszközök csatlakoztatásához MHLhitelesítéssel rendelkező kábel is szükséges.
- Győződjön meg arról, hogy az MHL-HDMI porthoz csatlakoztatta, és monitoron a bemenetválasztóval a megfelelő bemenetet választotta (ez az előlapon vagy az OSDben található)
- A termék hivatalosan MHL-hitelesített. Mivel a monitor passzív kijelző, ha problémát tapasztal az MHL-bemenet használata során, olvassa el a mobileszköz használati utasítását vagy vegye fel a kapcsolatot a mobileszköz gyártójával.

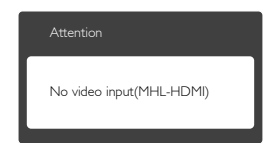

• Győződjön meg arról, hogy a mobileszköz nem lépett készenléti (alvó) állapotba. Amennyiben igen, erről értesítés jelenik meg a képen. Amint felébred a mobileszköz, a monitor is felébred és képet jelenít meg. Meg kell győződnie arról, hogy a helyes bemenetet választotta ki, ha időközben más eszközt használt vagy csatlakoztatott.

#### K2. Miért gyenge a monitoron látható kép

### minősége? A mobileszközömön sokkal jobb minőségű.

#### Válasz:

- Az MHL-szabvány rögzített 1080p @ 30hz értéket ad meg a be- és kimenethez. A monitor megfelel ennek a szabványnak.
- A képminőség az eredeti tartalom minőségétől függ. Ha a tartalom nagy felbontású (pl. HD vagy 1080p), akkor HD, illetve 1080p minőségben jelenik meg a monitoron. Ha az eredeti tartalom kis felbontású (pl. QVGA), előfordulhat, hogy jó minőségben jelenik meg a mobileszközön a kisméretű kijelző miatt, de a nagyképernyős monitoron gyengébb minőségűnek tűnhet.

#### K3. Nem hallható hang a monitorból. Válasz:

- Győződjön meg arról, hogy a monitor beépített hangszórókkal rendelkezik és a hangerő mind a monitoron, mind a mobileszközön nincs lehalkítva. Opcionális fejhallgatót is használhat.
- Ha a monitor nem rendelkezik beépített hangszórókkal, opcionális fejhallgatót csatlakoztathat a monitor kimenetéhez. Győződjön meg arról, hogy a hangerő mind a monitoron, mind a mobileszközön nincs lehalkítva.

#### Bővebb információért és GYIK tekintetében látogassa meg az MHL szervezet hivatalos weboldalát:

<http://www.mhlconsortium.org>

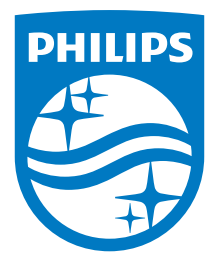

© 2014 Koninklijke Philips N.V. Minden jog fenntartva.

A Philips és a Philips pajzs embléma a Koninklijke Philips N.V. bejegyzett védjegyei és felhasználásuk a Koninklijke Philips N.V. engedélyével történik.

A műszaki adatok előzetes értesítés nélküli megváltozhatnak.

Verzió: M6277E1T